# 筆記型電腦軟體使用指南 Software Reference Guide

手冊版本: T1847 1.00版 發表日期: 2005年1月

### 錄 目

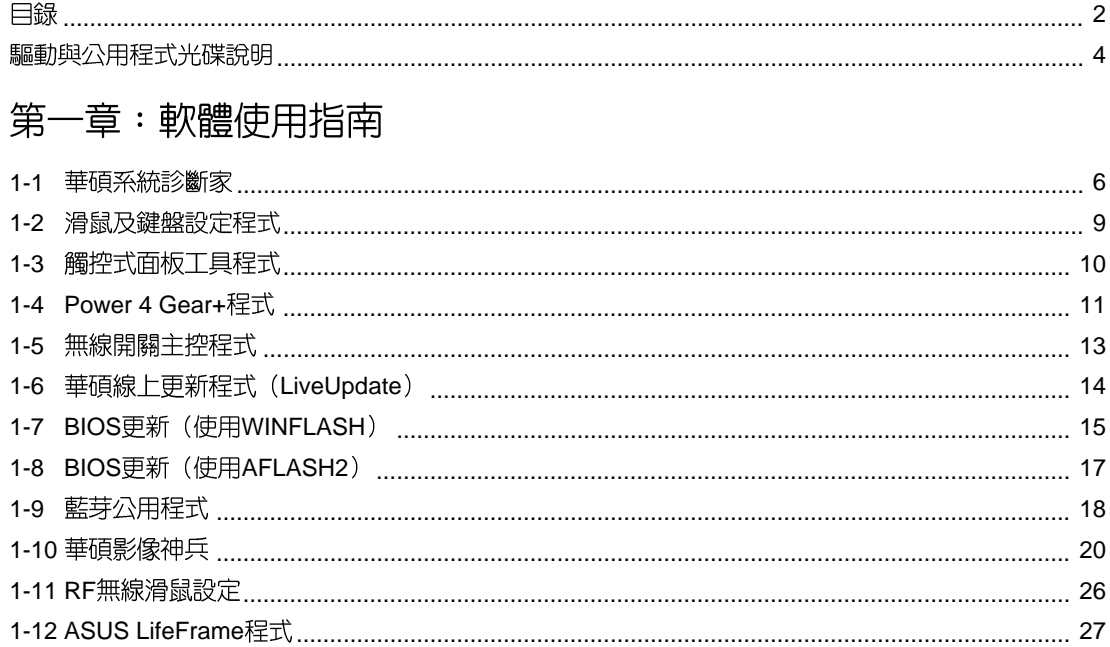

## 第二章:無線網路功能

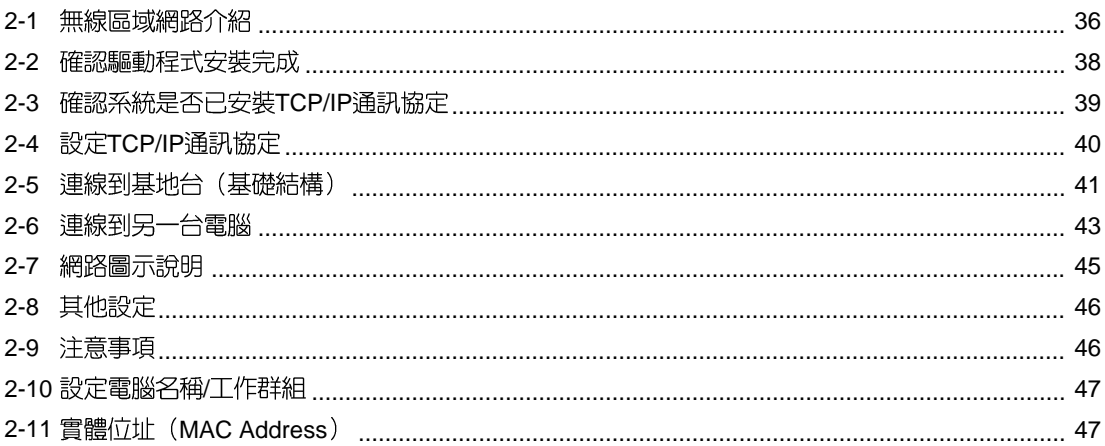

### 錄  $\boxminus$

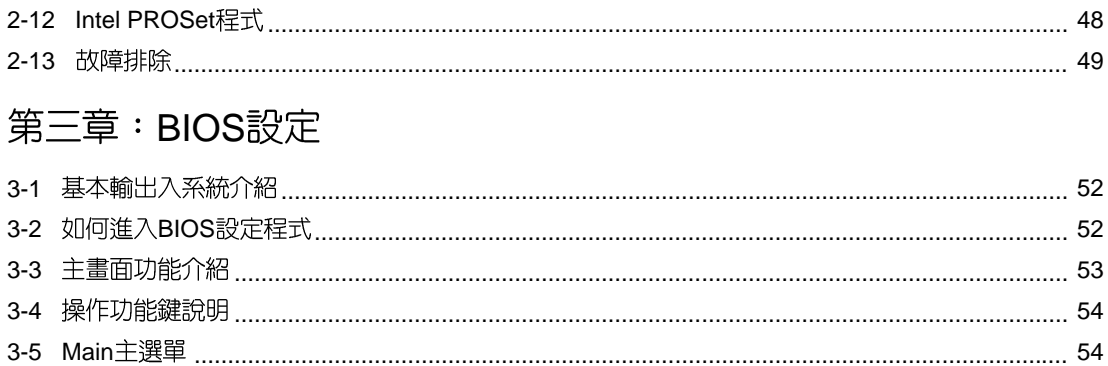

# 驅動與公用程式光碟說明

·<br>本手冊之部份功能將 因機種不同而有所差 異,請參考您機器上實際擁 有的功能操作。

本筆記型電腦在出貨時已經安裝好作業系統及各項驅動程 式,原則上您並不需要再安裝仟何驅動程式。假如您想安裝其 它作業系統,或是有必要重新安裝作業系統時,才需要使用到 這片「驅動與公用程式光碟」,裡面包含本筆記型電腦所有的 驅動程式及一些實用的公用程式。

將驅動及公用程式安裝光碟放入您的光碟機中,光碟片中 的白動安裝畫面隨即出現,請依照安裝畫面指示即可完成驅動 程式的安裝。

本光碟為多語言版本,可以使用在英語、繁體中文、簡體 中文等系統,當您在不同語系的作業系統下使用本光碟,將會 出現不同的自動安裝畫面。您可以使用自動安裝畫面上的「查 看光碟片内容」來查看本光碟目錄。

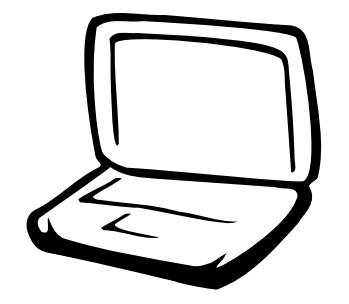

1-1 華碩系統診斷家 1-2 滑鼠及鍵盤設定程式 1-3 觸控式面板工具程式 1-4 Power 4 Gear+ 程式 1-5 無線開關主控程式 1-6 華碩線上更新程式 1-7 BIOS更新 (使用WINFLASH) 1-8 BIOS更新 (使用AFLASH2) 1-9 藍芽公用程式 1-10 華碩影像神兵 1-11 RF無線滑鼠設定 1-12 ASUS LifeFrame程式

#### $1-1$ ■華碩系統診斷家

### 1-1 華碩系統診斷家

華碩系統診斷家是華碩為使用者所精心 設計的一個系統監控程式,它可以用來為您 監控主機板與CPU等重要組件的電壓値以及 溫度等資訊。它同時擁有一個讓您瀏覽系統 相關資訊的工具。

### 執行華碩系統診斷家

程式安裝完畢,華碩系統診斷家會白動 地執行, 您會看到螢幕上出現一個歡迎書面 (如下圖), 物可以在畫面中的「Show up in next execution」核取方塊中選擇在下次執行 華碩系統診斷家時,是否要出現這個書面。

任何時候您想要執行華碩系統診斷家, 都可以在「開始」→「所有程式」選單中看 到華碩系統診斷家的捷徑「ASUS Utility \Probe Vx.xx | (Vx.xx依程式版本不同而變 化), 請執行該捷徑, 華碩系統診斷家就會 開始擔仟系統守護的工作。

華碩系統診斷家執行時,在桌面下方工 作列右邊會出現一個 候】 圖示,您可以在這 個圖示上按下滑鼠左鍵,華碩系統診斷家的 控制面板就會出現。

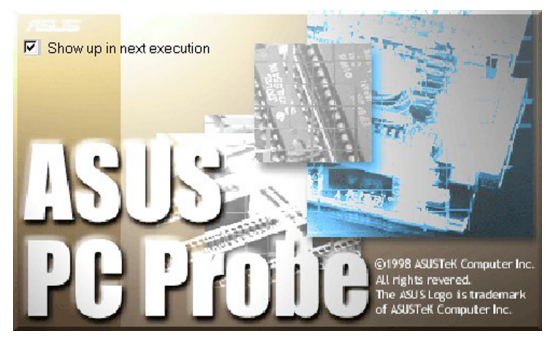

### 華碩系統診斷家縮小化圖示

如果您在華碩系統診斷家縮小化圖示上 按下滑鼠右鍵,圖示的右鍵選單就會出現在 一旁。您可以在其中選擇「叫出華碩系統診 斷家」、「暫停所有系統監測」,或是「結 束華碩系統診斷家 | 等動作。

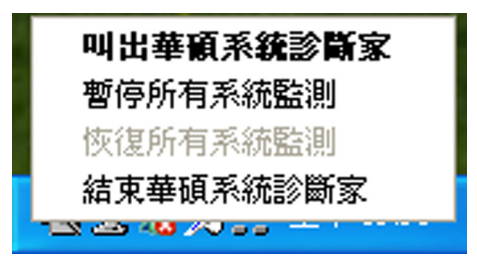

選擇並執行圖示右鍵選單的「暫停所有 系統監測 | 選項,華碩系統診斷家就會暫停 執行,醫生圖示也會變成灰色。

當監測項目出現任何異常現象時,華碩 系統診斷家的控制面板也會出現,華碩系統診 斷家圖示[2] 變成紅色代表系統異常,正常為 灰色。

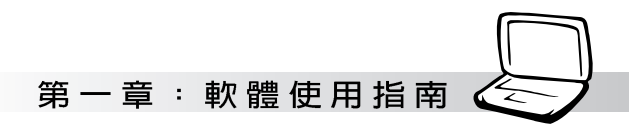

### 1-1-1 硬體監測

#### 摘要列表

點選「硬體監測」標籤頁的「摘要列 表」圖示,將監測項目、監測値、狀態以清 單方式列表於此。

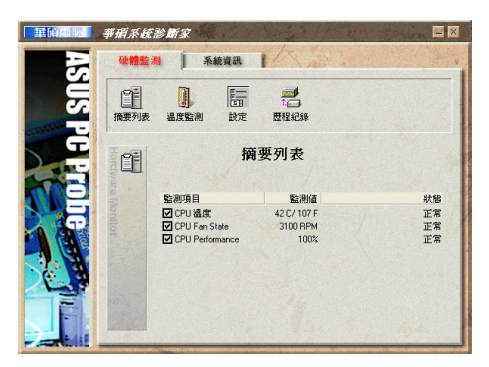

設定

在此可設定各監測項目的上限、監測時 問問隔等等。

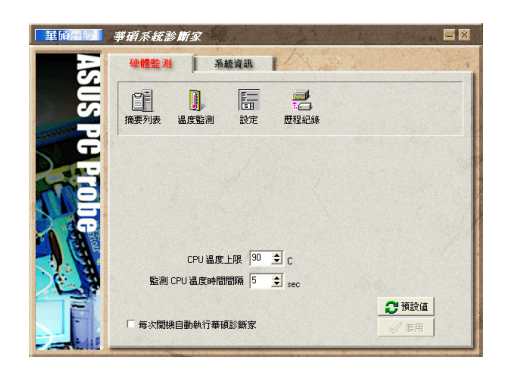

#### 歷程記錄

#### 您可以指定監控項目(溫度、電壓), 按下紅色的開始記錄按鈕(如下圖圓圈所 示),將該監控的項目之狀態記録成表。您 可以指定日期觀看曾經記錄下來的資料。

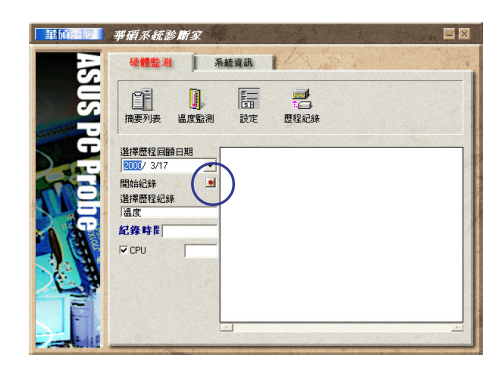

### 溫度監測

顯示 CPU 曰前溫度狀態。您可以移動藍 色的控制桿以調整 CPU 溫度上限。

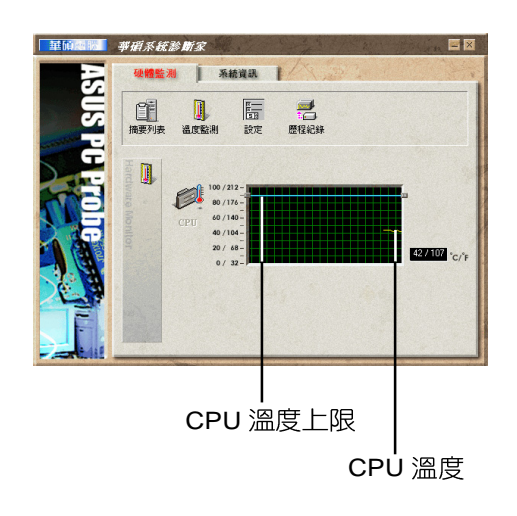

#### $1 - 1$ ■華碩系統診斷家

### 1-1-2 系統資訊

#### 本機硬碟

點選「系統資訊」標籤頁的「本機硬 碟」圖示,顯示本機硬碟的使用空間、可用 空間及使用的 FAT 格式。

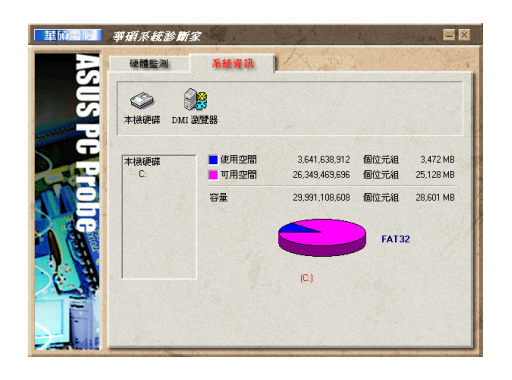

### DMI 瀏覽器

顯示您的電腦的 CPU 類型、CPU 速度、 内外頻及記憶體大小等等資訊。

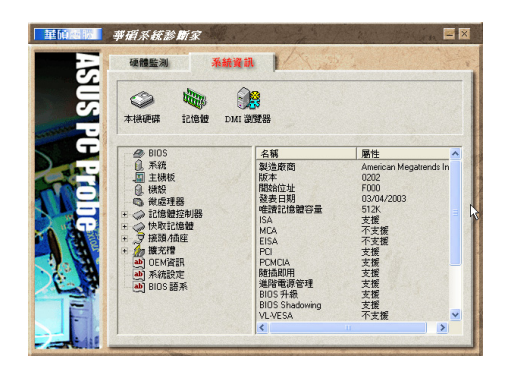

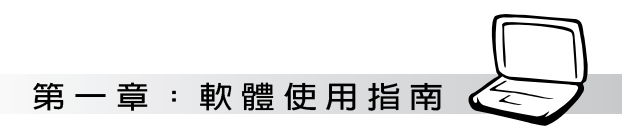

# 1-2 滑鼠及鍵盤設定程式

點選「開始」→「所有程式」→ 「Logitech]→「滑鼠及鍵盤」→「設定」, 可以打開滑鼠及鍵盤設定程式。(在桌面右 下方的工作列中可以看到一個 <mark>(4.</mark> 圖示,雙擊 6. 圖示也可以打開滑鼠及鍵盤設定程式)。

### 1-2-1 我的滑鼠

程式主書面可以讓您選擇快速設定滑鼠 基本功能,對於慣用左手的人可以在此設定 對調按鈕。

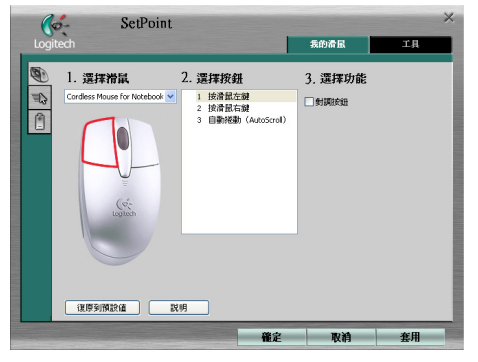

### 滑鼠動作

SetPoint  $\mathcal{C}$ 我的滑屁 第二三月 滑鼠動作 運搬通貨 掺動大小 新型演座 **BG 999 Fast 7 Subtitle** 智慧型 口臀用 门款田 復厚到預設値 | 説明

此潠單可以讓您設定滑鼠的相關動作。

滑鼠雷池

此選單可以讓您檢視滑鼠電池電力等資 訊。

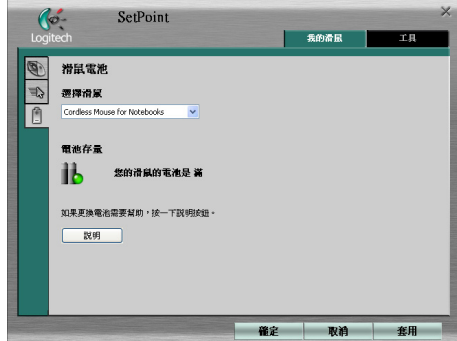

### 1-2-2 工具

在工具畫面有軟體版本,及安全使用指南 等,包含人體工學資訊,可以協助您提高操作 滑鼠與鍵盤的舒適度與安全性。

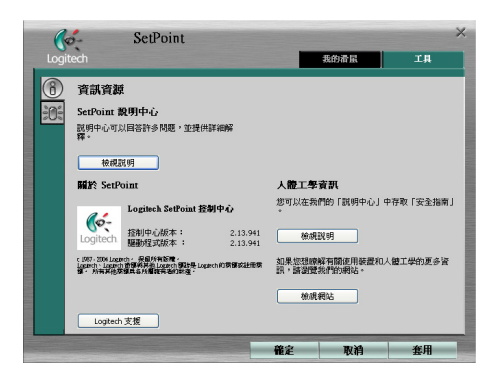

#### 1-3■觸控式面板工具程式

# 1-3 觸控式面板工具程式

安裝完觸控式面板驅動程式重新啓動電 腦之後,您將可以在桌面下方右邊的工作列 中看到一個 \_\_ 圖示,雙擊 \_\_ 圖示即可開啓 觸控式面板工具程式 (如下圖) 。或是在 圖示上按下右鍵,出現如右圖之選單,點選 「指向裝置屬性(P)」同樣也可開啓觸控式 面板工具程式。經由這個工具程式您可以設 定一些觸控面板的特殊功能。

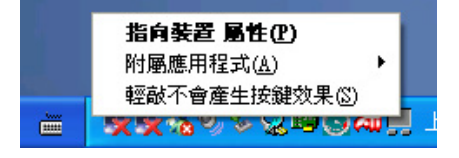

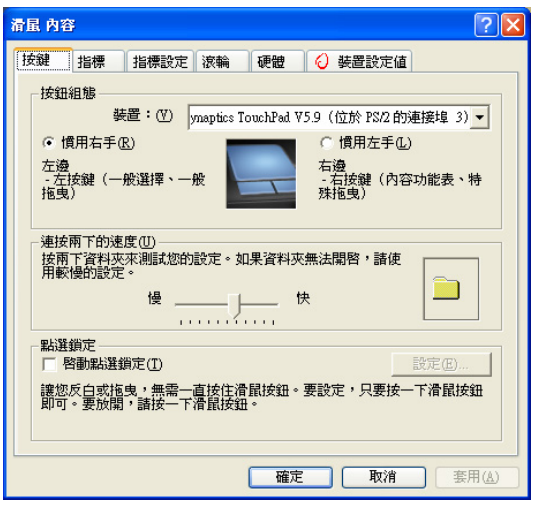

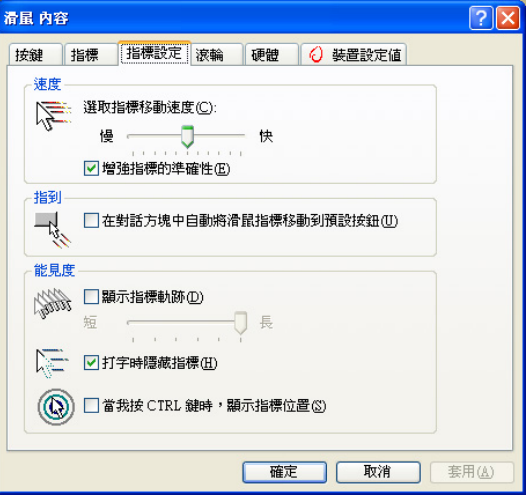

# 1-4 Power 4 Gear+程式

效能設定快捷鍵提供使用者八種省電模 式的選擇,簡單易懂的圖像式設計,透過一 個快捷鍵可以快速的切換至適當的效能設 定。本產品的效能設定快捷鍵功能必須安裝 Power 4 Gear程式。

安裝完Power 4 Gear程式之後,您可以在 Windows XP桌面上的「開始」選單中找到 「Power 4 Gear | 程式。(參考下圖)

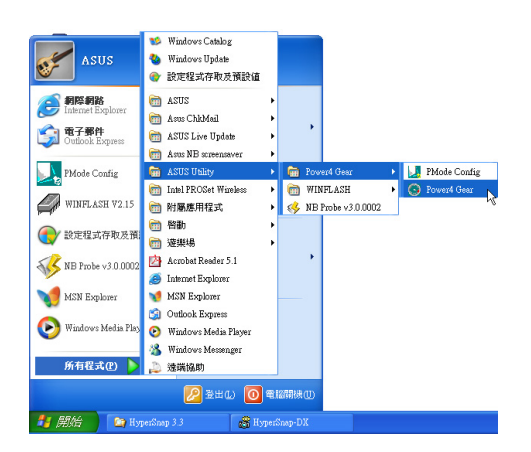

同時,在Windows XP桌面右下角將會出

現-小圖示。在小圖示上點選右鍵,

出現右上圖選單,選擇「Configuration」項目 之後,將會出現如右下「Configuration Power 4 Gear | 視窗。

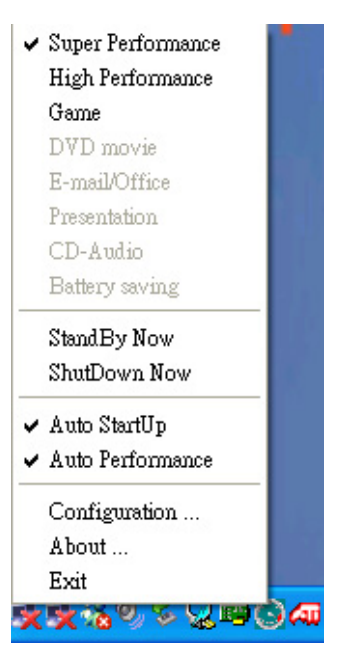

**您可在「Configuration Power 4 Gear」** 視窗中,自行設定時限長短。

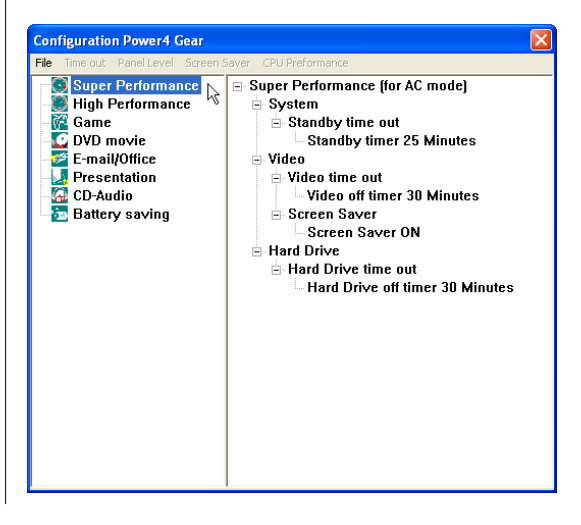

在Configuration設定畫面中, 您可以點選 左邊八種模式,自行修改包括「System」、 Video | 、「Hard Drive」等設備,當電腦不 動作多久即關閉電源的時限長短,以符合您 個人的需求,達到筆記型電腦省電與效能的 平衡點。

按下效能設定快捷鍵,您可以在W i n dows XP桌面左上角看到以下八種圖示,分別 代表八種效能模式,詳細說明如下:

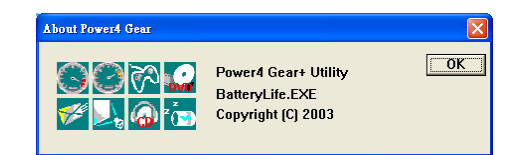

在Windows XP桌面上的「開始」選單 中有一項功能是「PMode Config」,點選 該項目出現如下視窗,可以切換螢幕解析 度。當您在簡報時,按下效能設定快捷鍵 切換到簡報模式,也會出現如下選項,快 速切換到適當之顯示解析度。

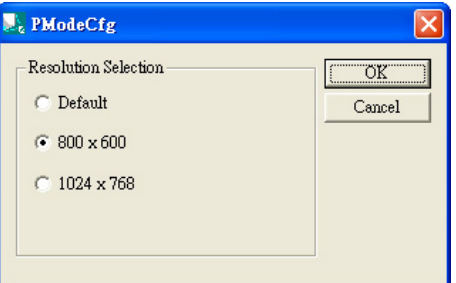

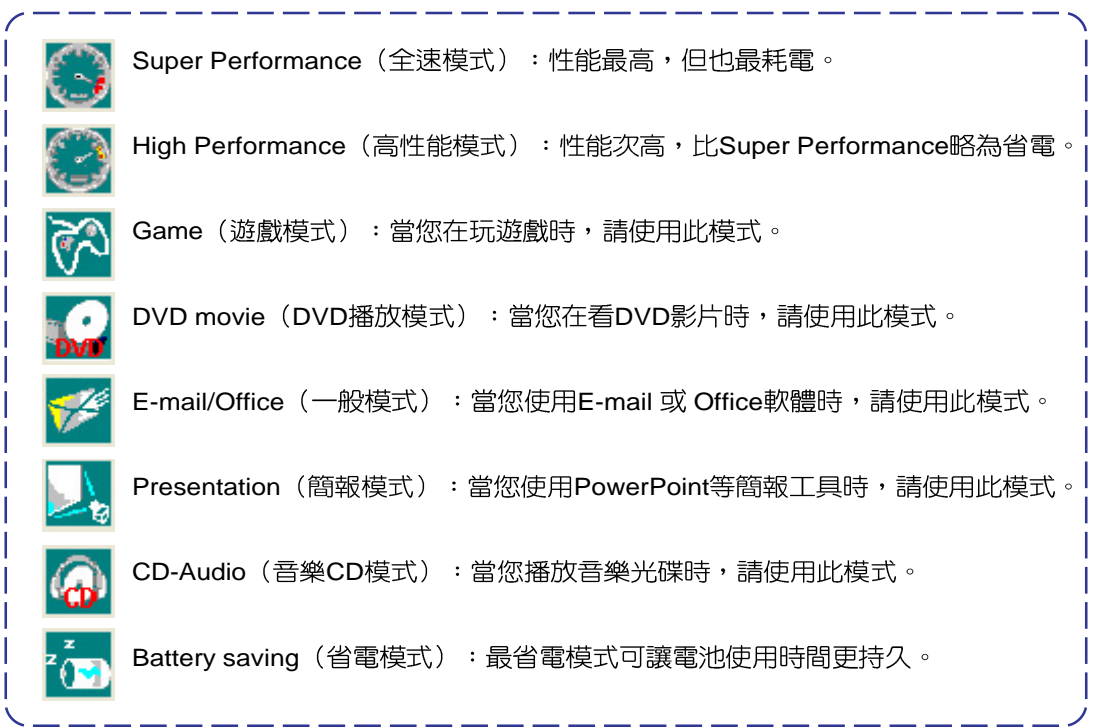

# 1-5 無線開關主控程式

本產品具備無線網路及藍芽無線傳輸功 能, 在鍵盤上方有一個「無線開關」, 可以 開啓無線功能。至於打開開關是開啓Wi-Fi無 線網路還是藍芽功能,可以透過一個程式來 設定。

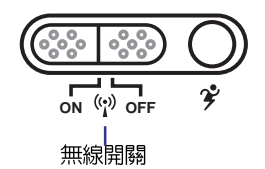

安裝好Wireless Console程式之後,您可 以在「開始」→「所有程式」→「A S U S  $Utility \mapsto \lceil Wireless$  Console  $|\equiv 1$ 「Wireless Console | 程式。

執行Wireless Console程式,將出現如下 視窗,當您勾選了「當開啓無線開關時顯示 此對話框 | 項目,並點選「Apply | 套用。以 後當您按下「無線開關」,即會出現如下圖 對話窗,告訴您開啓了哪一種無線功能。

- 1. 勾選「無線網路」及「藍芽」:按下「無 線開關 | ,則兩者皆開啓。
- 2. 僅勾選「無線網路」: 按下「無線開關」 則開啓「無線網路」功能。
- 3. 僅勾選「藍芽」: 按下「無線開關」則開 啓「藍芽」功能。

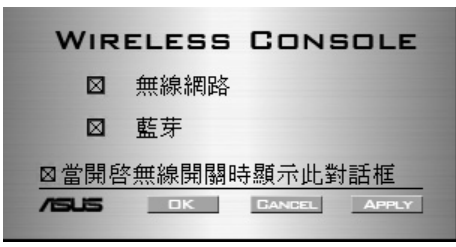

# 1-6 華碩線上更新程式 (LiveUpdate)

華碩線上更新程式是一套可以讓您更新 BIOS、驅動程式及應用程式的工具程式。這 個工具程式可經由内部網路對外連接或者經 由網際網路服務供應商(ISP)所提供的連線 方式連接到網際網路來下載更新資料。請依 照下面步驟使用華碩線上更新程式:

1. 從桌面的「開始」→「所有程式」→  $r$  Fasus Live Update  $\rightarrow$  Fasus Live Update」資料夾中執行華碩線上更新主程 式 Live Update。Asus Live Update圖示將 會出現在Windows工作列右下方,雙擊該 圖示,程式主畫面隨即出現。

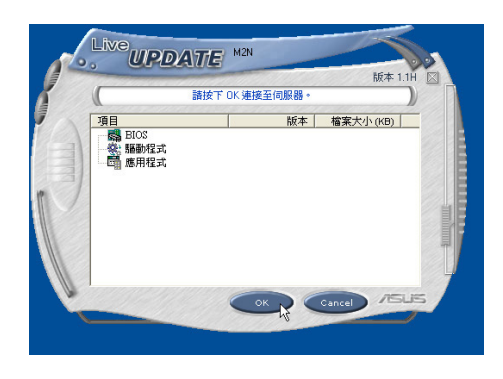

2. 在主畫面按下「OK」, 出現如下對話窗, 要求您關閉其他應用程式,請按下 「OK」,程式隨即連線上網。

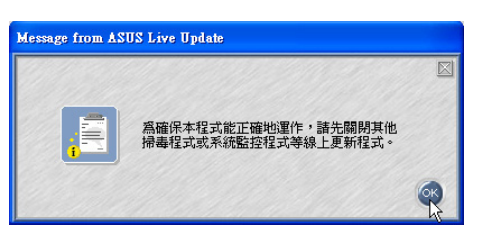

3. 應用程式已找到網站上有更新的檔案,請 選擇您想要更新的項目(在此以Lan網路 程式為例),然後按下「OK」。

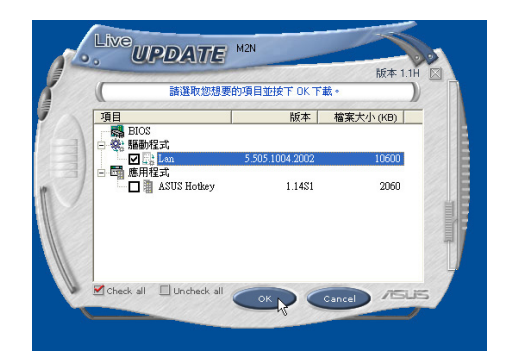

4. 更新完成,按下「OK」鍵即完成Lan網路 程式更新。

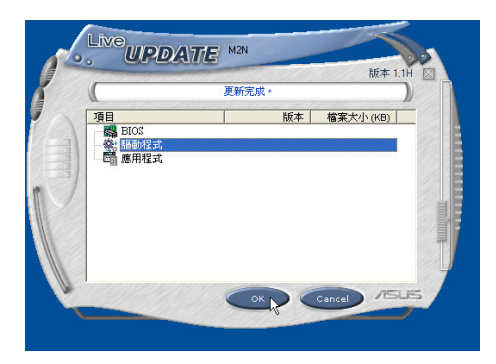

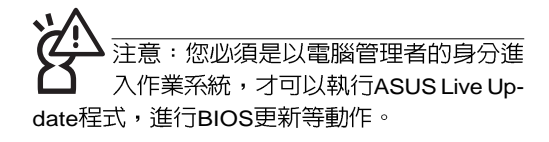

# 1-7 BIOS更新(使用WINFLASH)

騙動與公用程式光碟提供一個 WINFLASH程式,可以在視窗介面下更新 BIOS程式,請參考以下步驟更新BIOS程式。

BIOS程式包含您的筆記本電腦的各項硬 體資訊,華碩將持續不斷研發改進BIOS程 式,在新版的BIOS中增加先進的功能並解決 先前版本不相容等問題,最新版的BIOS程式. 將放在華碩電腦公司的網頁上提供給用戶免 書下載使用 (http://tw.asus.com) 。 這些 BIOS 程式是專門為華碩筆記型電腦所設計 的,您不能,也不被允許將其使用在其他品 牌的筆記型電腦上。同樣的,您也不能將其 他廠牌的BIOS使用在本筆記型電腦上,使用 錯誤的BIOS將造成系統無法開機。

BIOS腦的性能,其影響非常大,更新錯誤將有 可能造成筆記型電腦不能開機。因此,請先熟讀本 章節的所有說明,再進行更新動作。

- 1. 上網取得新版BIOS 更新檔,並解壓縮為 BIOS image檔 (檔案名稱為xxxxxxxx. rom  $\infty$
- 2. 點選「開始」→「所有程式」→「ASUS  $Utility$  WINFLASH] WINFLASH  $V2.13$ ],打開WINFLASH程式。(註: $V2$ . 13為版本編號,您電腦中安裝的軟體版本 與圖示有可能不同)

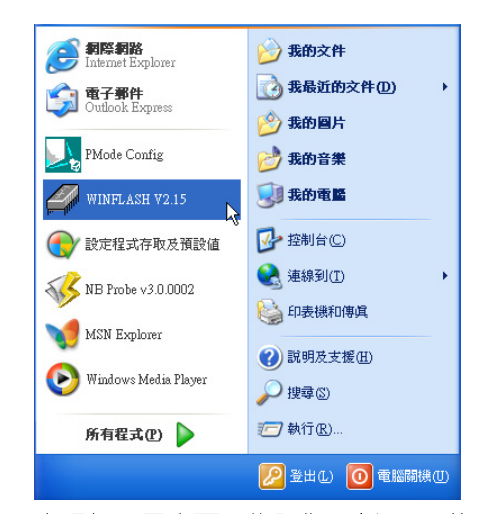

3. 出現如下圖畫面,告訴您更新BIOS的注意 事項,請先確定您拿到的是正確的BIOS檔 案,再谁行此一動作。

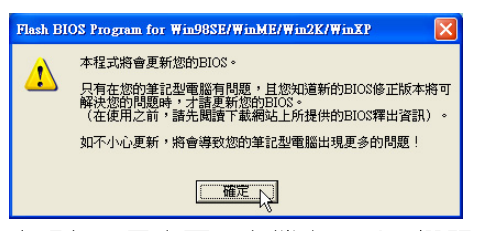

4. 出現如下圖畫面,在檔案名稱一欄顯示 「Fill bios image file here」,請將目錄指 定到步驟一從網路上下載的BIOS image檔 案。

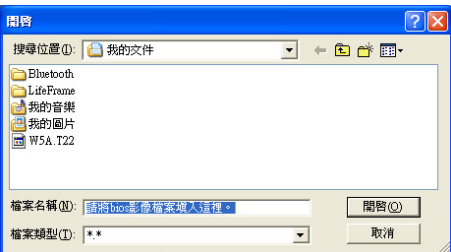

#### 1-7 ■ BIOS更新 (使用WINFLASH)

5. 如下畫面,點選BIOS 檔案之後按下「開 | 7. 出現如下圖視窗,按下「Exit 啓」按訊。

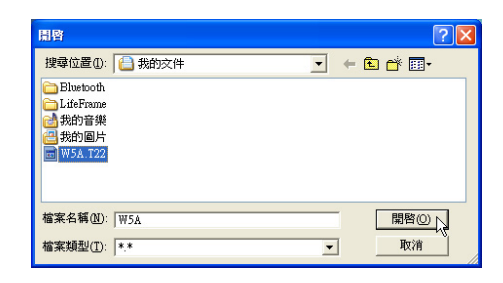

6. 出現如下圖視窗畫面, 按下「Flash」按鈕 即開始更新BIOS檔案。

 $B \rightarrow B$ 

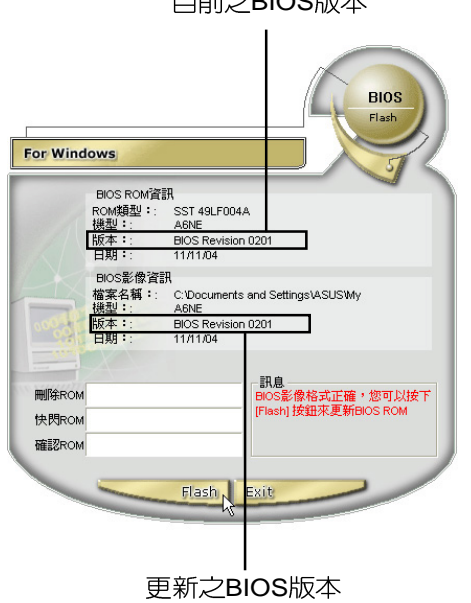

BIOS檔案。

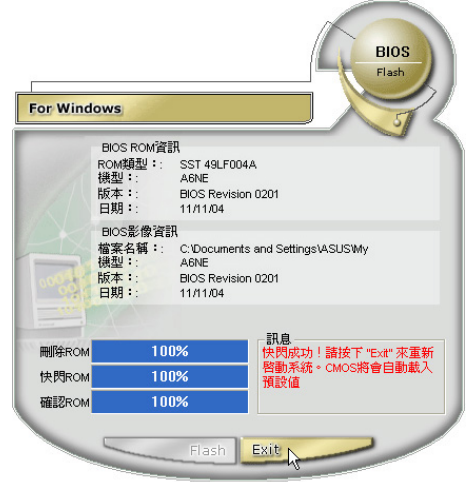

8. 重新啓動電腦之後,於開機過程中按下 <F2> 鍵進入BIOS設定程式,請使用方向 鍵將功能選單移至「E x it 」選單中,選擇 「Load Optimal Defaults」選項,並且按下 <Enter> 鍵兩次之後,再選擇「Save Changes and Exit」選項後, 按下 <Enter> 鍵兩次即可離開BIOS設定程式。(您也可 以按下 <F9> 鍵「Load Optimal Defaults」,再按下 <F10> 鍵存檔並離開 BIOS設定程式,系統隨即重新開機) 假如您重新開機之後螢幕畫面顯示不正

常,請將螢幕解析度設定為1280×768, 顏色設定為:中(16位元)。

# 1-8 BIOS更新 (使用AFLASH2)

請使用本產品所附的驅動及公用程式光 碟内AFLASH2目錄下的AFLASH2.EXE程式 來更新BIOS程式。

- 1. 上網取得新版BIOS設定程式。
- 2. 製作一片不包含Autoexec.bat及Config.sys 檔案的開機片。譬如,在DOS模式下,在 C:\> 提示符號下鍵入

C:\>format a:/s即可。

- 3. 將驅動與公用程式光碟内的AFLASH2目錄 下的AFLASH2.EXE及從網路上下載並已 解壓縮的BIOS程式(檔案名稱為xxxxxxxx. rom)拷目到步驟<sup>一</sup>的磁片上。
- 4. 將電腦關機,放入步驟三製作的DOS開機 磁片於磁碟機内,並於BIOS中設定為由軟 碟機開機再重新開機。
- 5. 在A:\>鍵入「A:\AFLASH2」。
- 6. 出現如下選單,請選2.,然後按下 <Enter> 鍵。

Choose one of the followings:

- 1. Current BIOS To File
- 2. Update BIOS Including Boot Block and ESCD
- 7. 出現如[Update BIOS Including Boot Block and ESCD]選單,並請您輸入新的BIOS檔 案名稱。譬如:

Please Enter File Name for New BIOS:**A: \xxxxxxxx.rom**

其中, xxxxxxx.rom 即為您從網路上下 載的BIOS檔案名稱。

- 8. 在接下來出現的警告訊息中,請按下 「Y」確認要更新BIOS。
- 9. BIOS更新程式將會開始程式更新動作,更 新完成將會出現「Flashed Successfully I 的訊息,按下<ESC>鍵可以回到主選單, 再按下 <ESC> 鍵可以跳出BIOS更新程 式。
- 10.重新啓動電腦之後,於開機過程中按下 <F2> 鍵進入BIOS設定程式,請使用方向 鍵將功能選單移至「Exit | 選單中,選擇 [Load Optimal Defaults | 選項, 並目按下 <Enter> 鍵兩次之後,再選擇「Save Changes and Exit | 選項後, 按下 <Enter> 鍵兩次即可離開BIOS設定程式。(您也可 以按下 <F9> 鍵「Load Optimal Defaults | , 再按下 <F10> 鍵存檔並離開 BIOS設定程式,系統隨即重新開機)。假 如您重新開機之後螢幕畫面顯示不正常, 請將螢幕解析度設定為1280×768,顏色 設定為:中(16位元)。

# 1-9 藍芽公用程式

本產品内建藍芽(Bluetooth)模組,安 装完驅動程式之後,在桌面上將會出現一個 「Bluetooth Information Exchanger | 的程式 捷徑,在工作列右下角也會出現一個藍芽圖

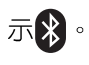

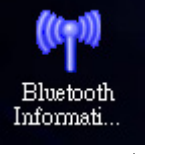

▲Bluetooth資訊交換器

### Bluetooth管理冒

工作列右下角的藍芽圖示,為Bluetooth 管理員程式,可以監控和控制Bluetooth裝置 雷源和執行狀態。也可以開啓「Bluetooth設

定値」程式。在 》 圖示按下右鍵,將會出現 如下選單:

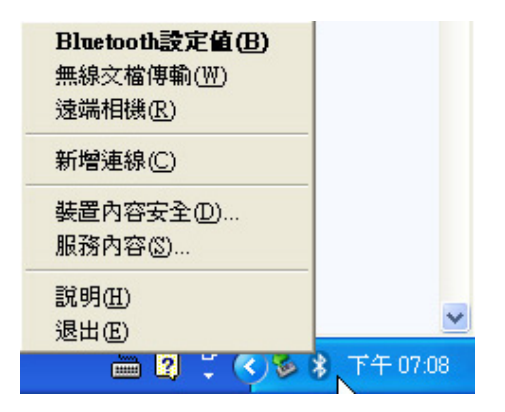

您可以使用Bluetooth管理員來打開 Bluetooth設定公用程式、新增連線、斷開遠 端装置及執行其他任務。

### Bluetooth設定値

「Bluetooth設定値」程式讓您輕鬆建立 與藍芽裝置的連線,裝置的功能會以連線的 圖表顯示在主視窗中。

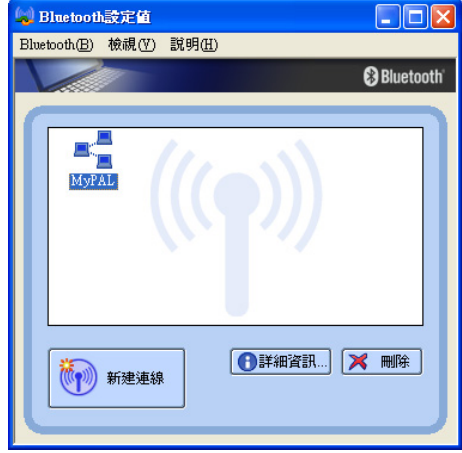

### **Bluetooth資訊交換器**

使用本程式讓您輕鬆將檔案和圖片傳輸 到其他無線裝置、新增連線、斷開遠端裝置 及執行其他任務。打開桌面上的捷徑即可開 啓Bluetooth資訊交換器程式。

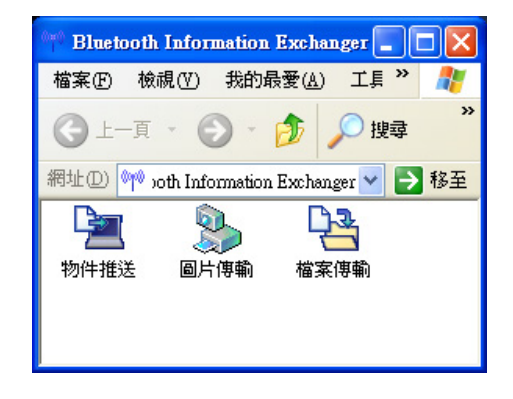

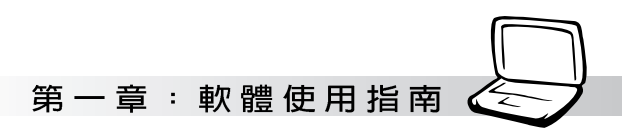

第一次雙擊 》 圖示,將會開啓自動設定

精靈,將帶您一步一步安裝設定連線。

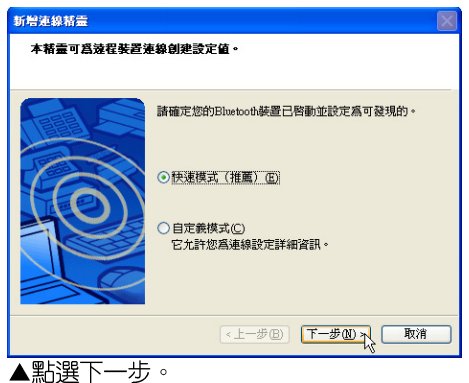

新增連線精霊 泽摆装置 請選擇您想使用的Bluetooth装置。 Bluetooth装置 装置名稱 Nokia HDW-3<br>
VPC<br>
00:0E ED:DF:E 00:0E:ED:DF:EF:B0 09-7008-7821 MyPAI **刷新(R)** <上一步B) 下一步(N) 取消 ▲選擇您要連接的裝置,然後點選下一步。 -<br>新增連線福量

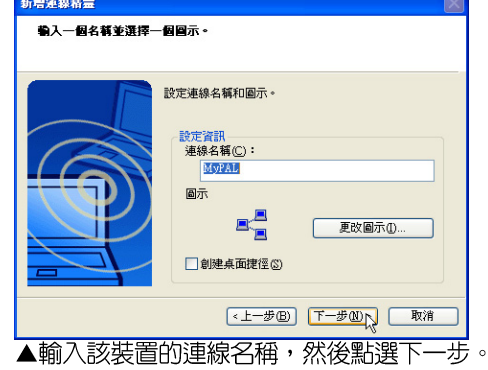

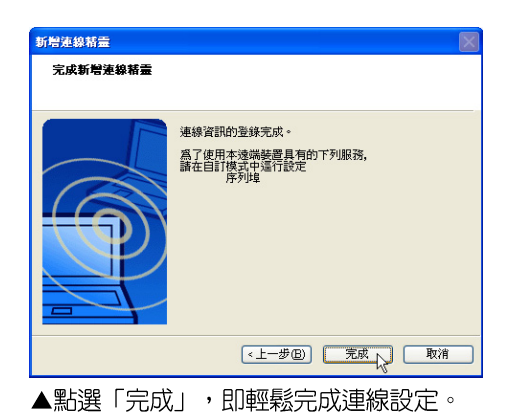

完成裝置連線之後,開啓Bluetooth資訊

交換器程式,即可輕鬆將檔案和圖片傳輸到 其他無線裝置。

詳細的軟體使用及說明請參考軟體的線 上說明,有詳細的使用介紹。

### 1-10 華碩影像神兵

華碩影像神兵 (ASUS VideoSecurity) 是 一套功能完整、靈敏度很高的環境偵測程 式,利用小型攝影機可以偵測到環境中的不 同變化,極為適合偵測房間内是否有不明人 物入侵,是否有重要物品移動位置,甚至可 以偵測嬰兒房内的小娃娃是否滾到了床下。 如果華碩影像神兵偵測到任何變動,它會視 您的設定而發出警告訊息。它還會捕捉最後 兩張引發問題的影像檔資料(儲存成點陣圖 檔),您可以使用仟何一個影像處理軟體 (如Windows小畫家、Photoshop)加以處 理。

### 華碩影像神兵的限制

由於配合的攝影機等硬體的敏感度各不 相同,華碩影像神兵有可能不會偵測到所有 的異狀。在您執行華碩影像神兵之前,請您 先了解華碩影像神兵的一些注意事項。

- ・ 有些攝影機會因為溫度的變化而產生影像 捕捉上的誤差,這個誤差有可能會記錄下 錯誤的資訊。
- · 如果您要監視的對象與背景相似 (像是顏 色、亮度等),則監視的品質將會有些折 扣。
- ・ 當監視的對象移動非常快的時候,攝影機 將無法即時地、平順地將異象記錄下來。

由於偵測環境、主題及目的是因人而異 的,為因應這些不同的需求,華碩影像神兵 提供相當數量的參數設定供使用者選擇,所 以使用者可根據其使用目的及環境,對其做 更精確的設定參數以得到最佳的偵測結果。

### 執行華碩影像神兵

請選擇「開始」→「程式集」→  $\sqrt{\text{ASUS}}$   $\rightarrow$   $\sqrt{\text{ASUS}}$  Video Security  $\rightarrow$ 「ASUS Video Security」,以開啓華碩影像 神兵程式。出現以下的歡迎畫面之後,會接 著白動淮入預設面板書面。

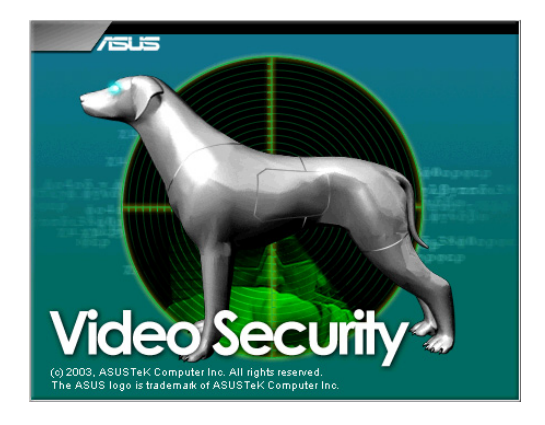

### 設定精靈

設定精靈 (Setup Wizard) 將帶領您經 由適當的設定,來享有華碩影像神兵的超強 功能。

點選圖示按鈕,即可開啓設定精靈。

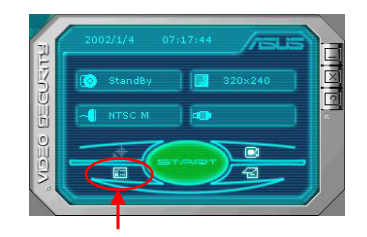

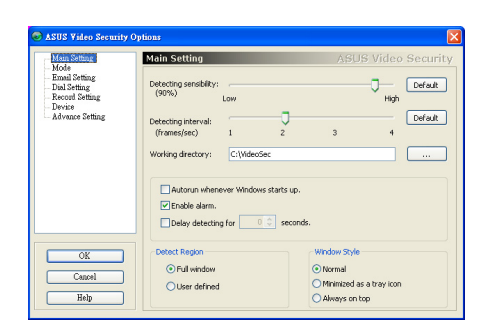

主設定 (Main Setting)

偵測敏感度 (Detecting sensibility)

你可以拉動滑軌來更改偵測敏感度。

偵測間隔 (Detecting interval) (書) 隔/秒)

你可以用滑鼠拉動滑軌,以更改每秒的 書隔數,設定値有1、2、3、4。預設値為2。 工作目錄 (Working directory)

工作目錄 是華碩影像神兵儲存捕捉下來畫 而的資料夾, 預設資料夾是 C:\VideoSec。當 華碩影像神兵執行時,一個子目錄會被建立在 工作目録中,並以目前日期和時間來命名,例 如,若是子目録名稱為「1999.11.30\_12.30. 20 | ,就是代表軟體是在 1999年11日30日 的下午 12 點 30 分 20 秒被執行。

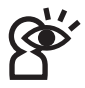

當華碩影像神兵軟體在執行時,請不要更 改上述子目錄名稱,否則會有錯誤發生。

偵測範圍 (Detect Region)

您可設定為全視窗或白訂區域。 視窗模式 (Window Style)

- 一般 此為預設執行模式,在這個執行模式 中華碩影像神兵將以一般標準視窗出現。
- ・ 最小化, 如果您不需要即時的監視, 可以將 華碩影像神兵最小化,變成一個圖示並隱 藏於右方的工作列中。當華碩影像神兵偵 測到了異常狀況時,它就會自動被執行。 您也可以在該圖示上按下滑鼠左鍵,以執 行華碩影像神兵程式。
- ・ 最上層顯示 華碩影像神兵的主書面和控制 中心會永遠放在其他應用程式的上面。您 可以在主畫面上按下滑鼠以開啓或關閉這 個執行程式。

您還可設定「於開機時自動啓動」 「發出警鳴聲」、「延後開始偵測時間」等 選項。

#### $1-10$ ■華碩影像神兵

### 工作模式 (Mode)

值測到異常狀況時您可選擇啓動追蹤功 能,並使用者可以決定何時停止追縱;或啓 動追蹤功能,當追蹤物體維持靜止長達多久 時,由程式自動停止追蹤;或不執行追蹤功 能。值測到異常狀況時,您可選擇是否停止 偵測,或何時停止偵測。

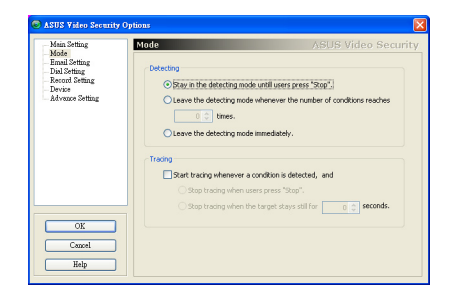

### 追縱對話盒 (Tracing)

偵測到異常狀況時,會出現追縱對話盒 (Tracing Box), 您可選擇用照相、録影、 寄送電子郵件或撥電話來記錄問題。

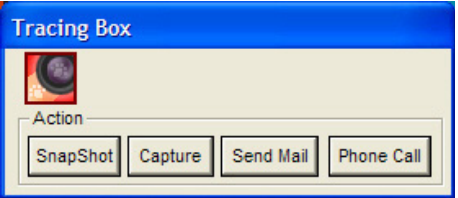

### E-mail設定 (E-mail Setting)

可以設定發送電子郵件的位址。

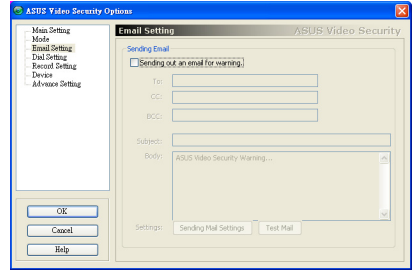

### 撥號設定 (Dial Setting)

可設定撥打電話的號碼及重撥次數,以 及執行特定程式的名稱。

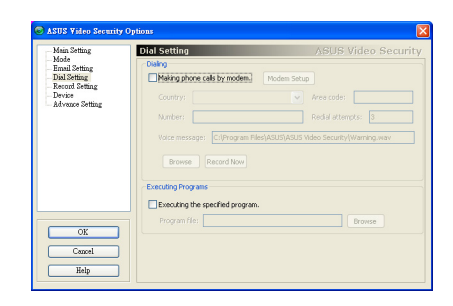

記録設定 (Recording Setting)

#### 可設定錄影時間。

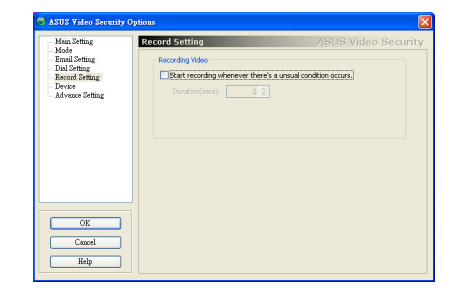

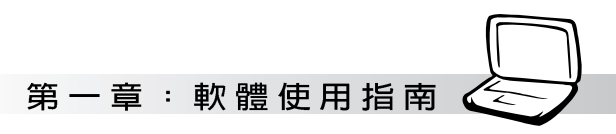

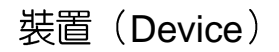

設定擷取裝置及訊號標準,訊號標準如 NTSC\_M、PAL\_M、SECAM\_L 等視訊標 準。以及色彩微調(Color Settings),在這 裡可以調整亮度、飽和度、對比及色度。

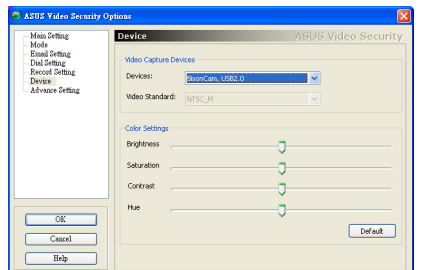

### 進階 (Advanced)

在這裡設定 HTTP server,以透過 Internet 來監控偵測區域。

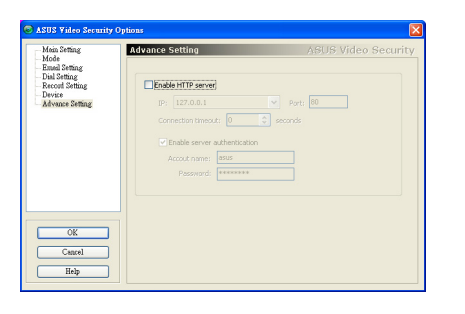

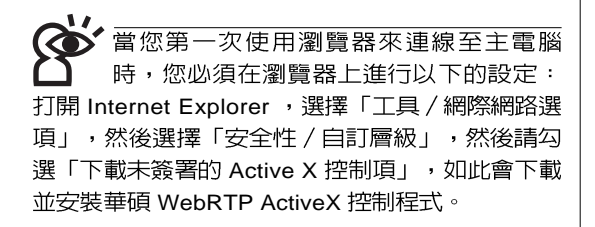

#### $1-10$ ■華碩影像神兵

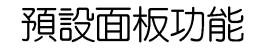

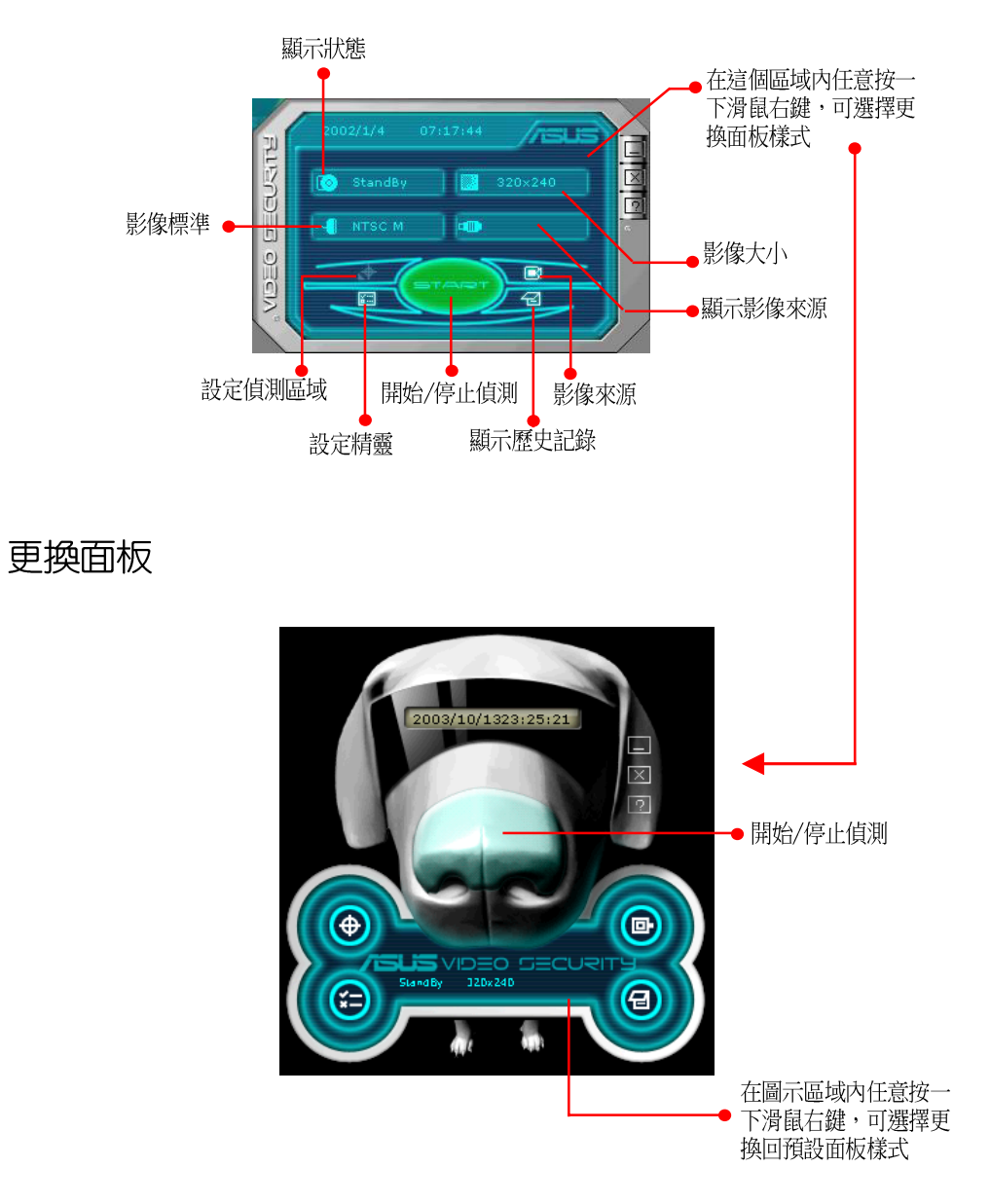

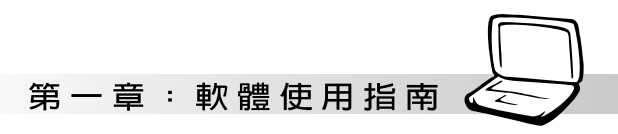

### 偵測區域

點選 Detect Region 按鈕,然後用滑鼠托 拉偵測區域的框框,以設定華碩影像神兵偵 測的範圍。

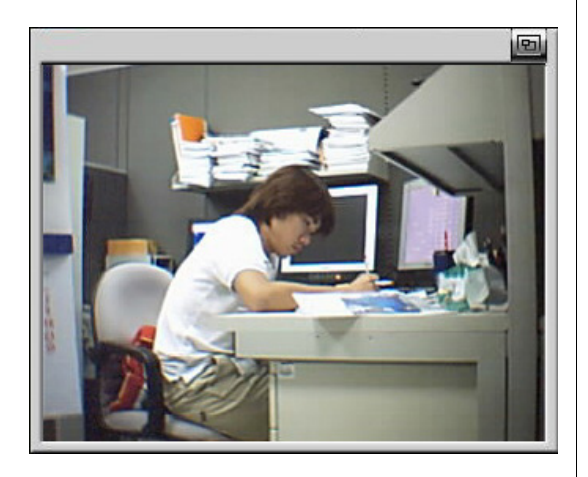

### 歷史記錄

你可以在這裡查看錄影記錄,欲刪除 記録,按一下 Delete 按鈕。要刪除全部影 像, 按一下 Delete All 按鈕。

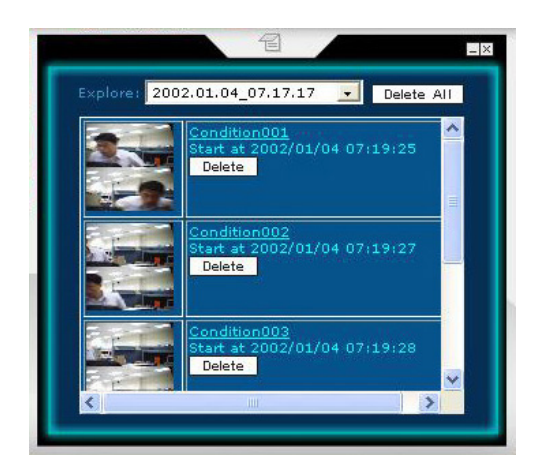

#### 1-11■ RF無線滑鼠設定

# 1-11 RF無線滑鼠設定

安裝好LogiConnect程式之後,您可以在 「開始」→「所有程式」→「Logitech」看到 「LogiConnect」程式。

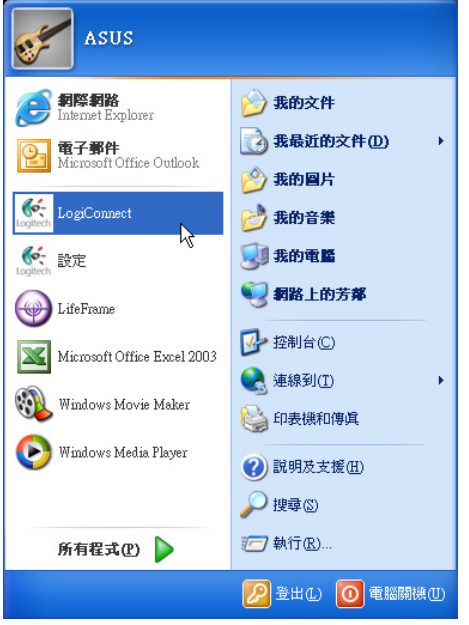

無線滑鼠出廠時即已做好配對,倘若有 需要重新設定頻率,請參考以下步驟安裝使 用:

1. 將電池外蓋如圖退出,安裝兩顆三號電 池。

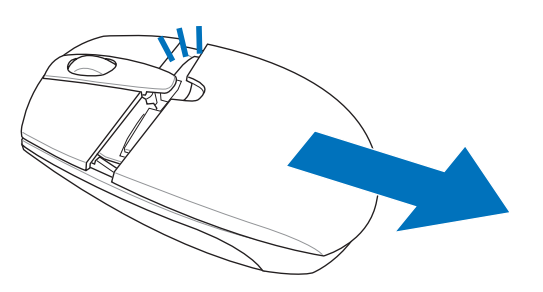

2. 點選「開始」→「所有程式」→  $\lceil$ Logitech」  $\rightarrow$   $\lceil$ LogiConnect」, 執行 「LogiConnect」程式,將出現以下畫面。

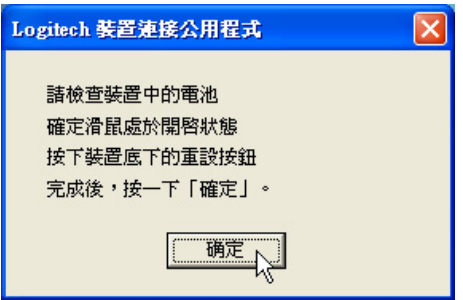

- 2. 檢查電池是否安裝完成。
- 3. 打開電源開關,電源指示燈將會亮燈。
- 4. 依畫面指示按下滑鼠底下的「CONNECT 」鍵(參考下圖),完成以後按下畫面上 的「確認」鍵。
- 5. 此時移動一下滑鼠,應該已經連接成功, 可以移動游標使用所有滑鼠功能。

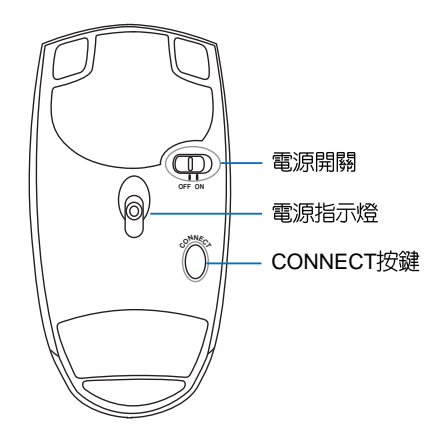

# 1-12 ASUS LifeFrame程式

ASUS LifeFrame是專為筆記型電腦内建 | e. 攝影機所提供的簡單易用的拍攝/錄影工 具,讓使用者可以充分利用攝影機完成拍照 或是攝影等影像擷取功能。

### 主要功能介紹

- a. LifeFrame提供連續錄影以及單張拍攝的功 能。
- b. 螢幕預覽畫面提供320 x 240和480 x 360 兩 種模式,可按右上角切換。
- c. 提供即時影像白動強化的功能。
- d. 提供畫面特別效果。
- 
- f. 提供不同的連續錄影儲存檔案格式: AVI · WMV · ASF ·
- q. 連續錄影模式下,書面和聲吾同步擷取。
- h. 攝影内容透過e-mail傳送。
- i. 提供畫面預覽功能, 即以下所稱「顯示模 式」。

### 主書面說明

主畫面(如下圖)分為五個部分,將分 別於以下章節詳細說明。

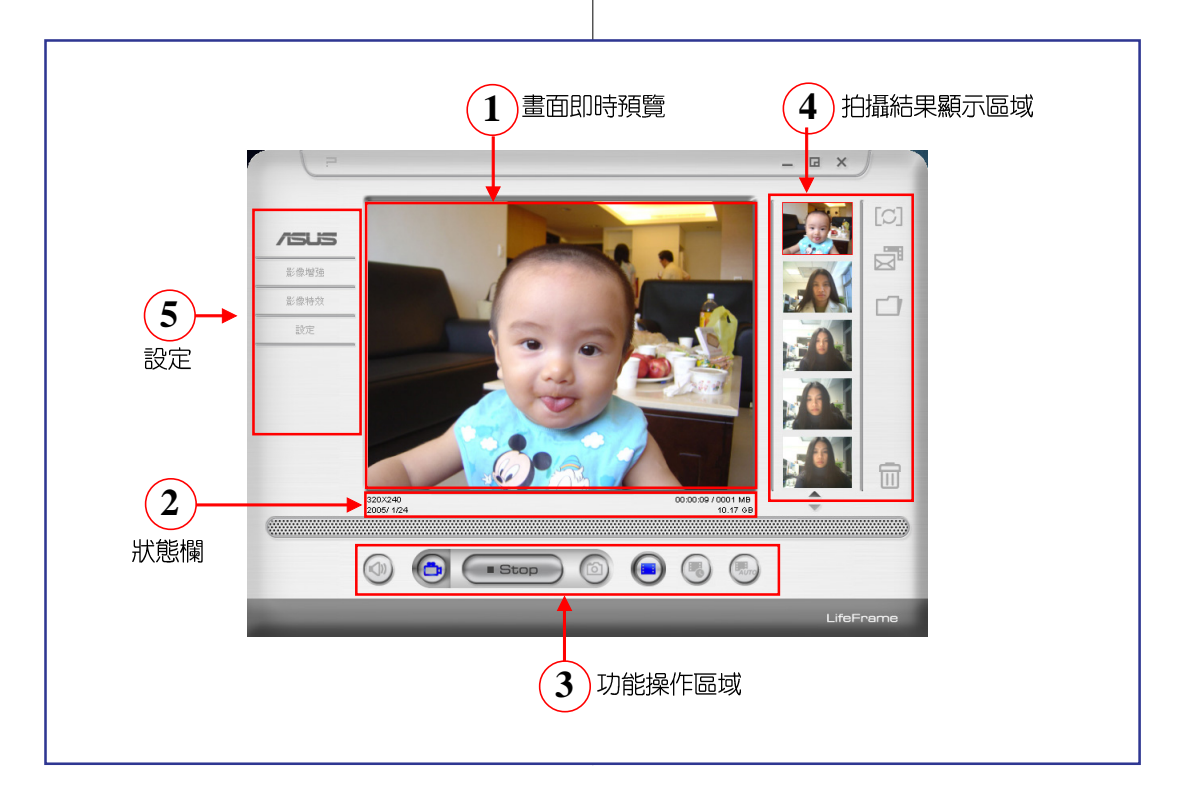

### 1-12 ■ ASUS I ifeFrame程式

### 一、書面即時預覽

LifeFrame啓動之後會先檢查所支援的設 備是否存在,如果存在則馬上顯示預覽畫 面,預覽書面的大小有兩種選擇 320 x 240 和 480 x 360 ·

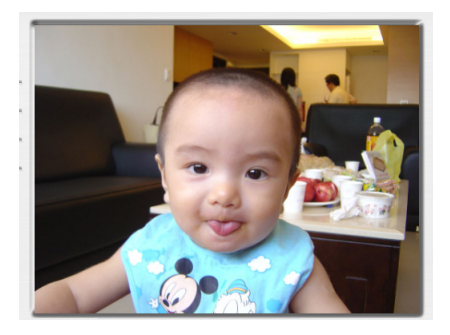

### 二、狀態欄

320X240<br>2005/1/24

狀態欄用來顯示兩種狀態的資訊:

00:00:09 / 0001 MB 10.17 GB

#### 攝影模式下

- a. 連續錄影: 目前的攝影條件, 包括解析 度,攝影時間長度,現在拍攝日期還有硬 碟剩餘空間。
- b. 單張拍攝:只顯示解析度,現在拍攝日 期。

#### 顯示模式下

- a. 連續錄影:已播放時間長度/剩餘時間長 度,檔案大小,解析度還有拍攝日期。
- b. 單張拍攝:解析度,拍攝日期,檔案大  $1|1$

#### 解析度

用來顯示目前裝置設定的擷取畫面的解 析度,例如 160x120,320x240,640x480 等,依照設備不同會有不同的變化範圍,使 用者可以直接點選左側的「設定」項目來叫 出設定書面改變,拍攝時的解析度目前連續 録影支援到640 x 480,量張拍攝則依照硬體 支援的解析度設定。在顯示模式,解析度不 能更改,只是單純顯示播放檔案的解析度。

#### 錄影時間長度/檔案大小

用來顯示目前的錄影時間長度和相對的 儲存檔案大小;關於錄影時間的部分,如果 沒有預先設定錄影時間的限制,那麼這個欄 位用來顯示目前已錄影的時間長度,如果有 預先設定錄影時間的限制,那麼將以倒數計 時的方式來顯示錄影時間長度。

#### 日期

在拍攝模式顯示目前日期,在顯示模式 顯示常初的拍攝日期,日期格式設定為 2004/ 10/13 $\degree$ 

#### 播放時間

在顯示模式下,如果播放的是連續錄影 檔案,會顯示日前已播放時間和總時間長 度。

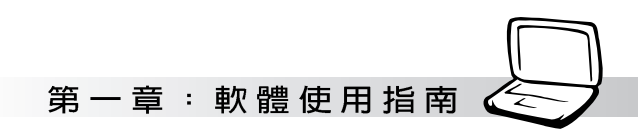

三、功能操作

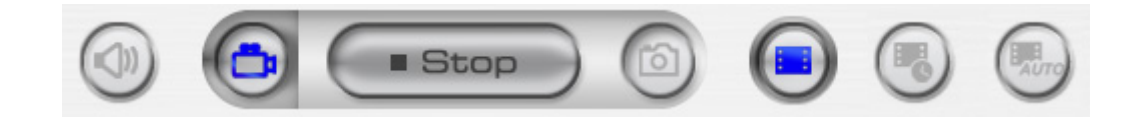

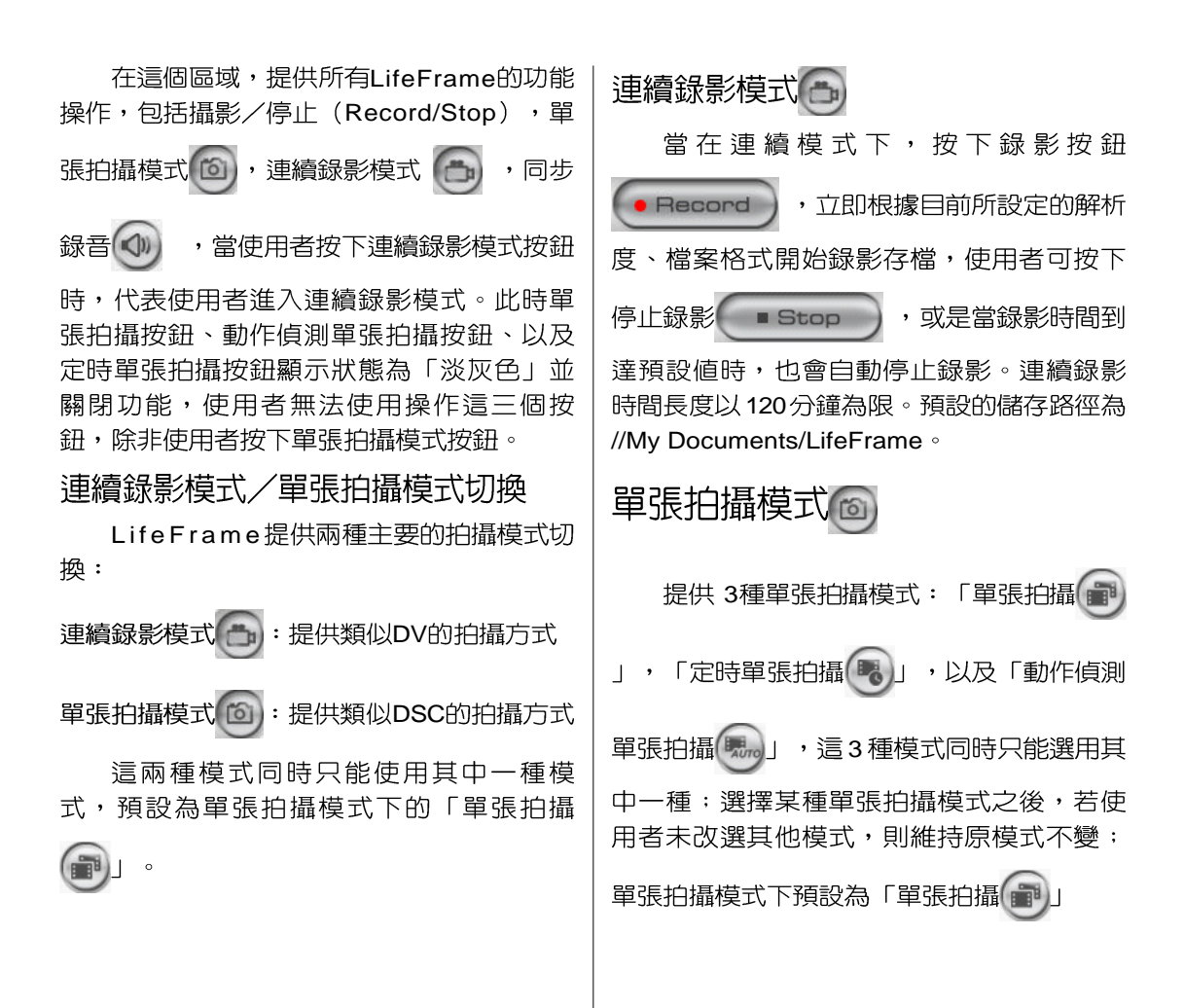

### 1-12 ■ ASUS LifeFrame程式

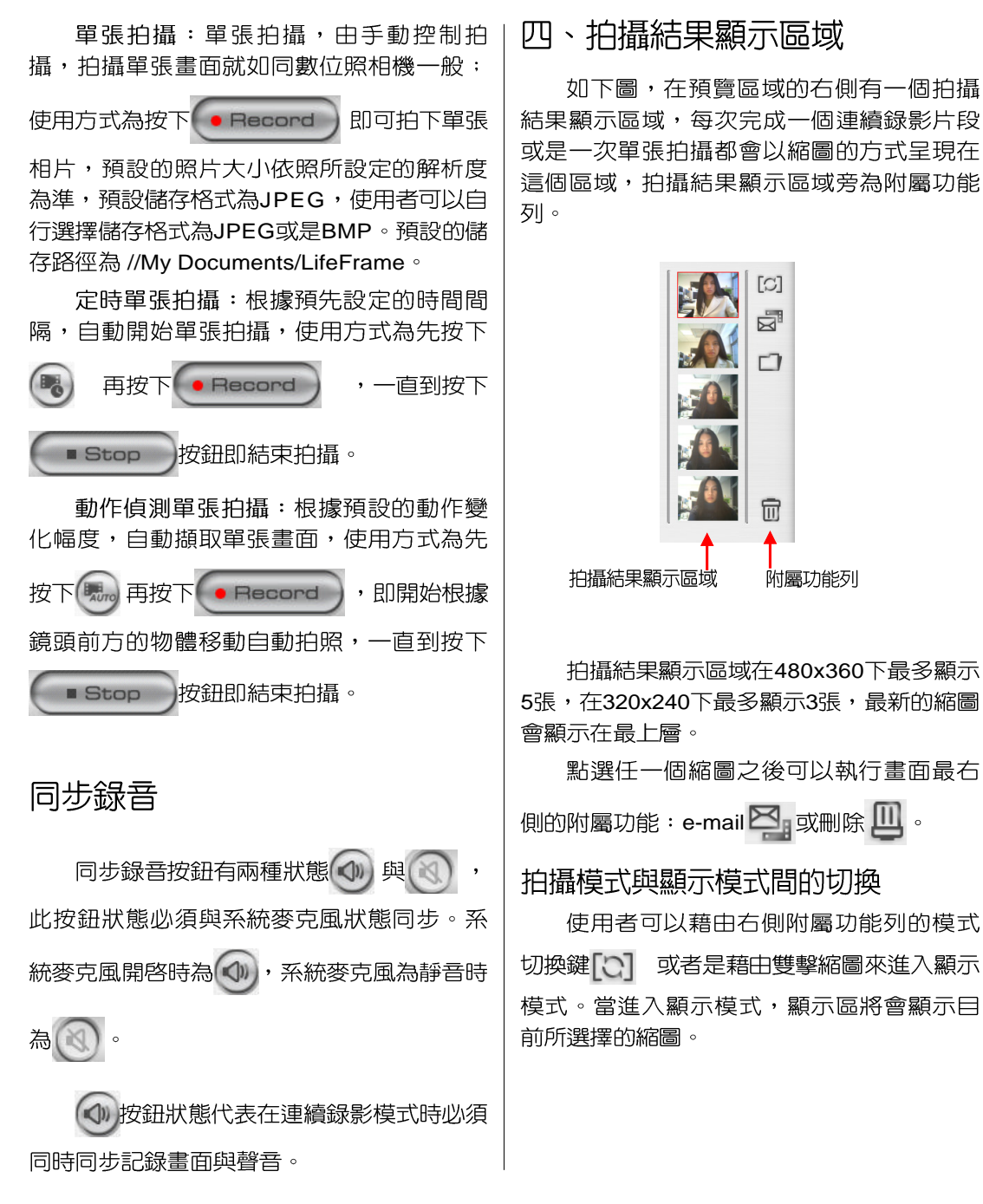

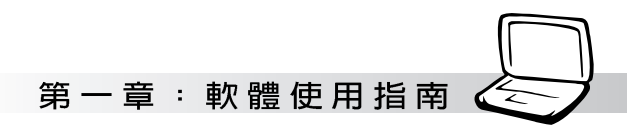

### 五、設定

#### 影像增強

使用者可以由畫面左側的「影像增強」項 **目來啓動程式提供的幾種影像增強功能,能夠** 在攝影時即時增強畫面的顯示以改善畫質。

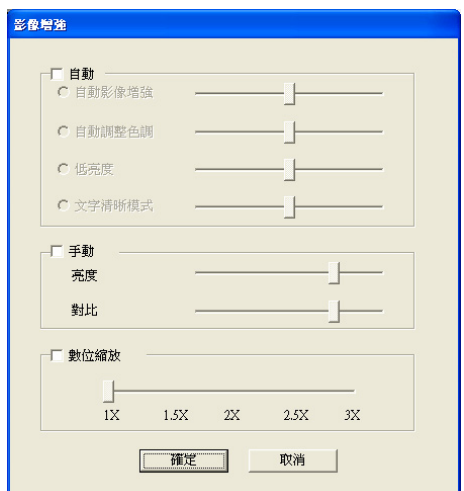

目前提供的項目有:

- ·自動:自動影像增強、自動調整色調、低 亮度、文字清晰模式。
- ·手動:亮度、對比 。
- · 數位縮放:1X、1.5X、2X、2.5X、3X

#### 影像特效

使用者可以由畫面左側的「影像特效」 **頂日來啓動程式提供的幾種特殊效果,在攝** 影時即對拍攝的畫面加入特殊效果立即顯現 在預覽畫面上,增加趣味。

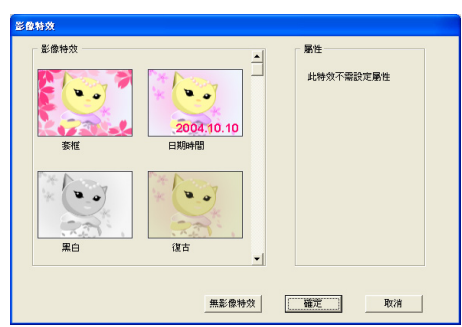

預計提供以下 8 個特效:

- ・套框
- ・日期時間
- ・黑白
- ・復古
- ·負片
- ・浮雕
- ・魚眼
- ・雪花

### 1-12 ■ ASUS LifeFrame程式

#### 設定

使用者可以由書面左側的設定項目啓動 設定的書面來改變一些預設的參數,設定分 為三個部分,基礎設定、單張拍攝格式、連 續錄影模式設定等。

#### 基礎設定

如下圖所示,可以設定儲存路徑、選擇 所使用的裝置設備、設定水平翻轉預覽畫 面、鏡面模式、儲存路徑等。

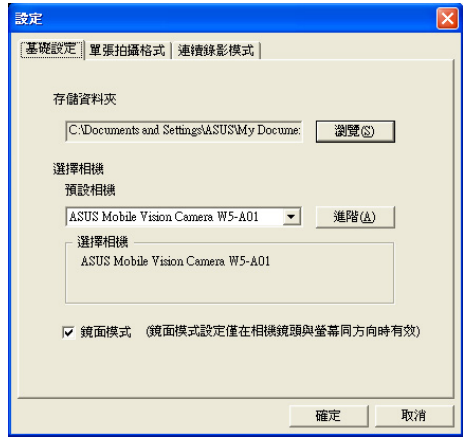

除了選擇相機,還可以點選右側的「進 階 | 來叫出驅動程式的設定畫面, 以進行進 一步的設定。

勾選「鏡面模式」選項,則會水平翻轉 預覽書面, 主要是讓您感覺像是在照鏡子一 般自然。「鏡面模式」僅在鏡頭跟液晶螢幕 書面同方向時有作用,但連續錄影模式及單 張拍攝模式所拍攝的檔案内容則不受此設定 影響。

- 1. 若鏡頭和液晶螢幕為同方向時,則鏡面模 式允許使用者選擇勾選或取消。若有勾 選,則會做水平翻轉預覽畫面。
- 2. 若鏡頭和液晶螢幕不同方向時,則此鏡面 模式選項會變淡灰色,使用者無法設定, 顯示為未勾選狀態,且不做水平翻轉預覽 書面。

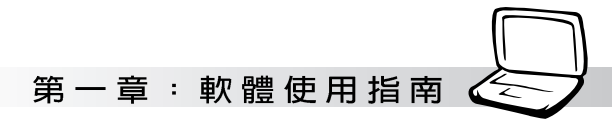

單張拍攝格式

藉由攝影格式的設定,使用者可以設定 解析度、書質、單張拍攝格式、連續錄影格 式,還有攝影時間長度限制。

- ・輸出影像尺寸:和狀態欄所顯示的欄位相 同,依照驅動程式所提供的能力而定,預 設解析度為640x480,連續錄影最高解析 度則限制為640x480。
- $\cdot$  影像格式 (Image Format)  $:$  JPEG  $\cdot$  BMP  $\cdot$ 預設 JPEG。
- · 連續録影格式:AVI,WMV,ASF,預設 WMV,連續錄影最高解析度為640x480。

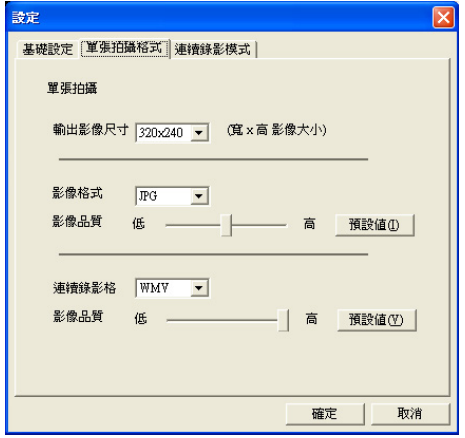

#### 連續錄影模式

在此可以設定3種拍攝模式的相關參數。

- 連續錄影的時間限制,最長允許120分鐘連  $\mathcal{L}^{\pm}$ 續錄影,但是以不超過單一檔案2GB的限 制為前提,最大連續錄影時間的預設値為 30秒。
- 動作偵測單張拍攝,可以設定動作偵測的 靈敏度。
- 定時單張拍攝間隔時間設定:設定自動拍 攝的間隔,預設間隔為5秒。

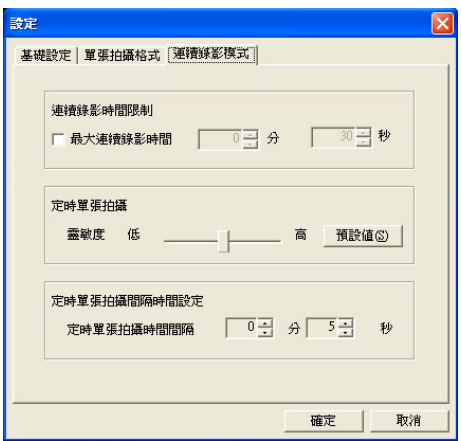

筆記

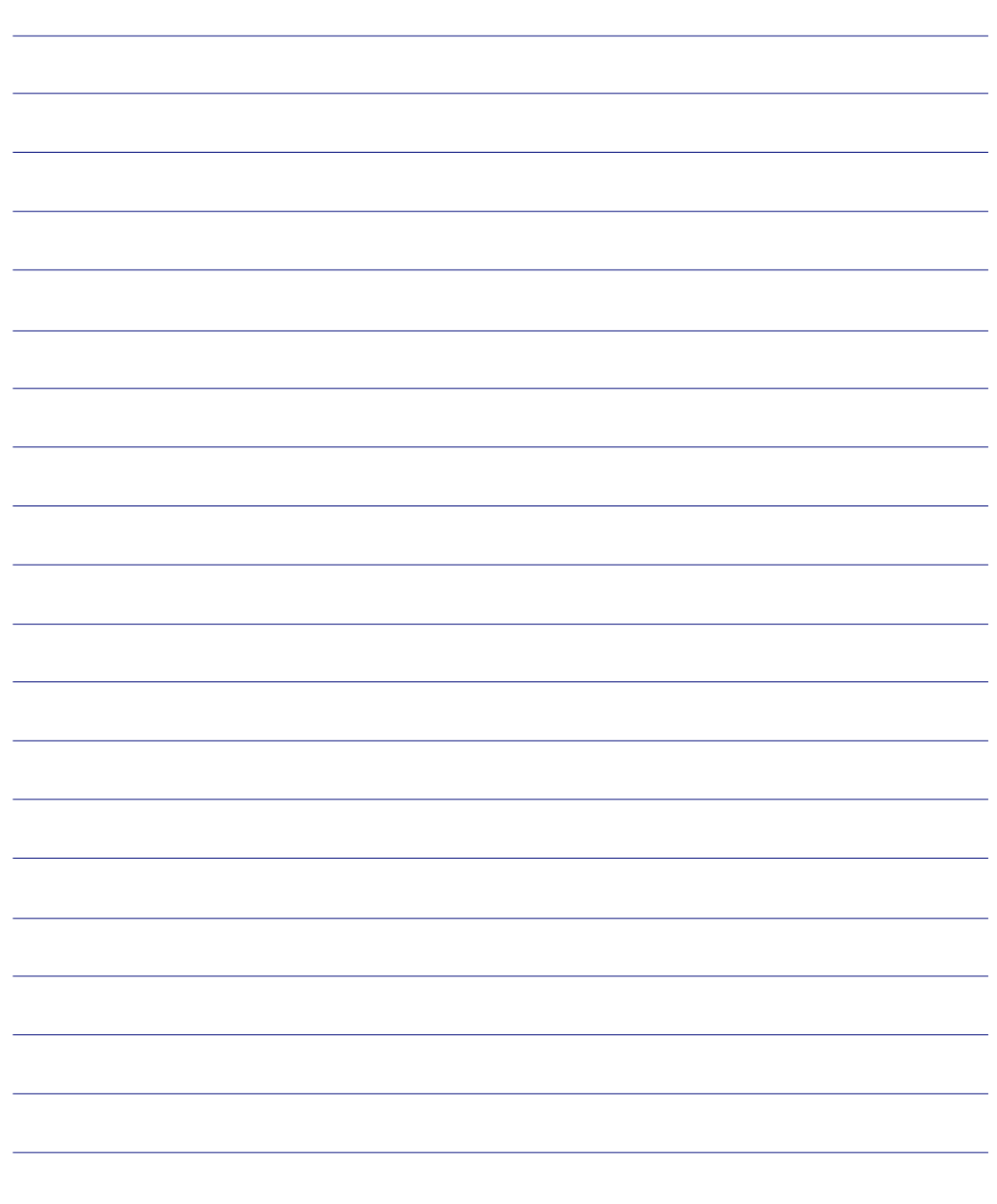

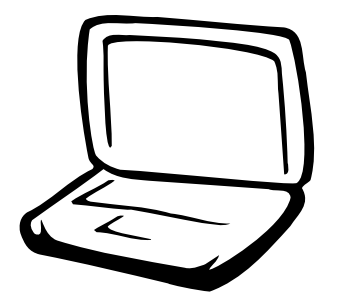

# 第二章: 無線網路功能

2-1 無線區域網路介紹 2-2 確認驅動程式安裝完成 2-3 確認系統是否已安裝TCP/IP通訊協定 2-4 設定TCP/IP通訊協定 2-5 連線到基地台 (基礎結構) 2-6 連線到另一台電腦(對等式) 2-7 網路圖示說明 2-8 其他設定 2-9 注意事項 2-10 設定電腦名稱/工作群組 2-11 實體位址 (MAC Address) 2-12 Intel PROSet 2-13 故障排除

### 2-1 無線區域網路介紹

内建無線區域網路的機種(視選購機型 而定,您的電腦若不是無線網路機種,請忽 略本節内容),支援之資料傳輸速度達 11 Mbps(IEEE 802.11b),或是54Mbps(IEEE 802.11g),可自動調變傳輸速率為: 11 Mbps/ 5.5Mbps/2Mbps/1Mbps(IEEE 802.11b) 54Mbps/36Mbps/24Mbps/18 Mbps/12Mbps/ 9Mbps/6Mbps(IEEE 802.11g)。只要是符合這 個標準的無線區域網路產品即使是由不同的 製造商所生產的產品,都保證可以互相支 援。

無線區域網路延伸了現有區域網路的功 能,提供公司及家庭内部網路絕佳的網路連 線行動力,帶給區域網路使用者更高的便利 **性,將不再受限於有形的網路線長短,而可** 以白由行走於辦公室的任何角落。透過在辦 公室内架設無線區域網路基地台(Access Point),您可以輕鬆的建立起行動式企業内部 網路或是網際網路連線。此外,您可以將家 裡的兩台電腦透過無線網路做對等式連接, 讓家庭網路的夢想成真。

帶著内建無線區域網路的筆記型電腦, 不論國内外,只要到任何提供無線上網服務 的地點,您都可以很輕鬆的透過筆記型電腦 無線上網。

### 無線網路應用

首先,您已經具備一台内建無線網路的 筆記型電腦, 您可以擁有以下幾種應用:

- 一:連線至機場、咖啡廳的無線網路基地台 進行網路漫遊;
- 二:連至公司的無線網路基地台,在公司各 個角落無線上網;

#### 三:與同樣内建無線網路卡的電腦進行對等 式網路連接;

若您家中已有一台連線上網的電腦(透過 ADSL或是Cable Modem), 欲建立一個小型家 庭無線網路,除了本產品之外,您還需要選 購一台無線網路基地台 (Access Point) 或是 家庭閘道器 (Home Gateway), 即可完成家 庭無線網路的夢想。

透過無線網路基地台與網際網路的連 接,您的筆記型電腦也可以在家中任何一個 角落诱渦基地台連上網際網路,在客廳與家 人團聚時,可以同時兼具與網友聊天,同時 進行網路遊戲的樂趣。

### 使用注意事項

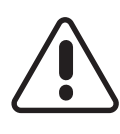

無線網路指示燈亮,代表無線電波發 送中,建議您在不使用無線網路時, 將無線網路功能關閉,以避冤浪費電 池電力,並可減少環境電磁波。

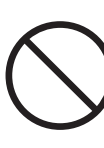

飛機及醫院等場所禁用無線電設備,請 勿在該場所開啓無線網路功能,以避免 對飛航儀器及醫療設備造成電波干擾。 如需於上述場所使用,請遵守該場所相 關規定。
第二章: 無線網路功能

#### 無線網路快捷鍵

鍵盤上的 <Fn> + <F2> 為開啓無線網路的 特殊功能鍵,主機前方並具備一個無線網路 指示燈。透過Windows内建的無線網路程 式,即可以完成連接至基地台或是另一台電 腦的對等式網路連接。相關之網路連線操 作,請參考Windows作業系統的線上說明或 是Windows作業系統使用說明書。

#### 無線網路指示燈

無線網路指示燈位於主機前方,欲使用 無線區域網路連線上網,請按下 <Fn> + <F2> 功能鍵,無線網路指示燈閃爍,表示目前正 在搜尋可用的網路中,無線網路指示燈恆 亮,即表示目前已連上無線網路基地台。

如果您在控制台内停用了「無線網路連 線」,按下 <Fn> + <F2> 功能鍵也無法開啓無線網 路功能。您必須點選「開始」→「控制台」→「網 路連線」,雙擊「無線網路連線」圖示,即可啓用 無線網路功能。

#### 無線網路連線方式

無線網路連線方式有兩種:一、連線到 基地台(基礎結構模式;infrastructure Mode);二、連線到另一台電腦(對等式模) 式; AdHoc Mode) 。在連線無線網路之前, 請先確認驅動程式已安裝完成,以及作業系 統是否已安裝TCP/IP通訊協定。以下章節將 為您——說明。

### 2-2 確認驅動程式安裝完成

以下以Windows XP為例:

1. 點選「開始」→「控制台」。

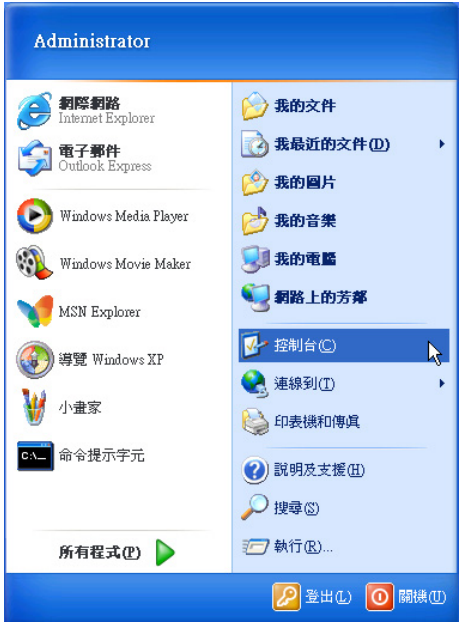

2. 出現「控制台」視窗,雙擊「系統」圖 示。

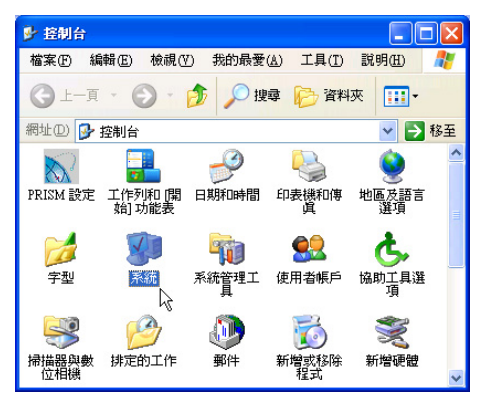

3. 出現「系統内容」視窗,請點選【硬體」 索引標籤的【裝置管理員」。

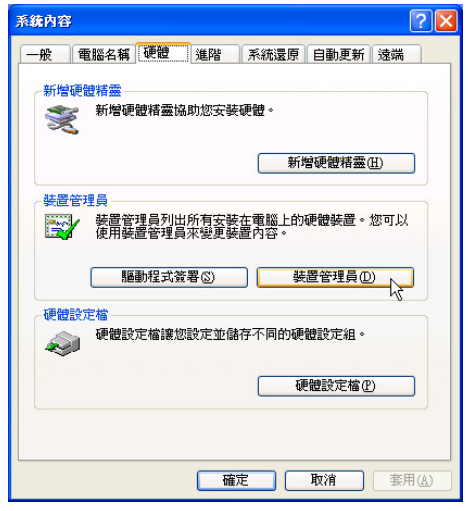

4. 出現「裝置管理員」畫面,請點選「網路 介面卡」項目,看到「Intel(R) Pro/Wireless 2200BG Network Connection | 騙動 程式,即代表驅動程式安裝成功。

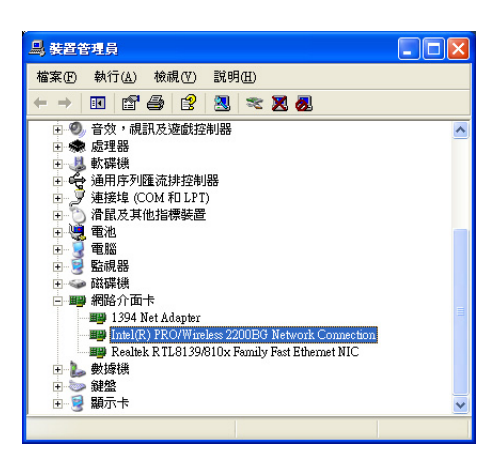

第二章:無線網路功能

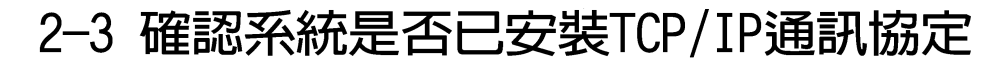

欲使用無線網路功能,您的作業系統必 須安裝好TCP/IP通訊協定,請依據以下步驟 察看您的電腦是否具備T C P / I P 通訊協定 (WindowsXP作業系統安裝時已經預先安裝 好TCP/IP通訊協定,其他作業系統有可能並 未預先安裝)。

1. 點選「開始」→「控制台」。

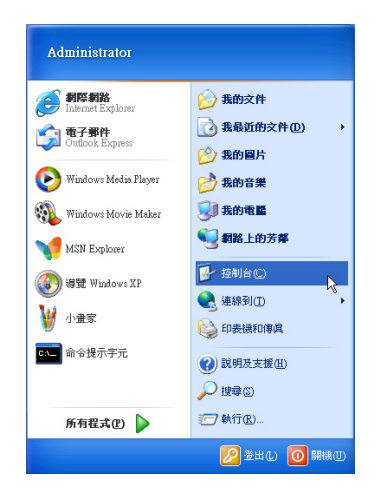

2. 出現「控制台」視窗,雙擊「網路連線」 圖示。

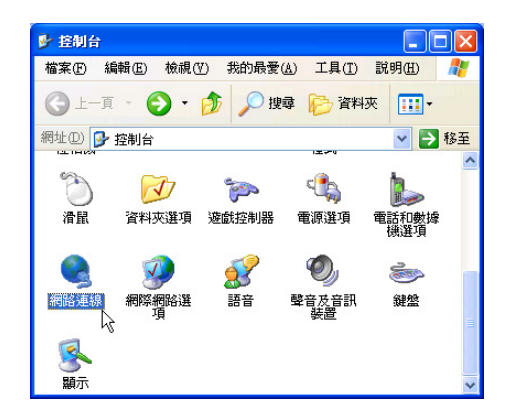

3. 出現「網路連線」視窗,請在「無線網路 連線 | 圖示按下滑鼠右鍵察看「内容」。

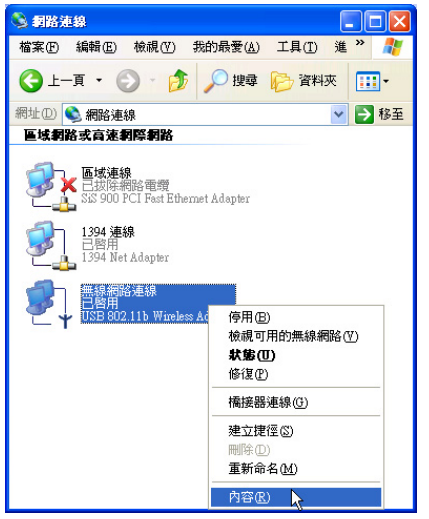

4. 出現「無線網路連線内容」視窗,看到 **「Internet Protocol(TCP/IP)」, 即代表系** 統内已安裝TCP/IP通訊協定。

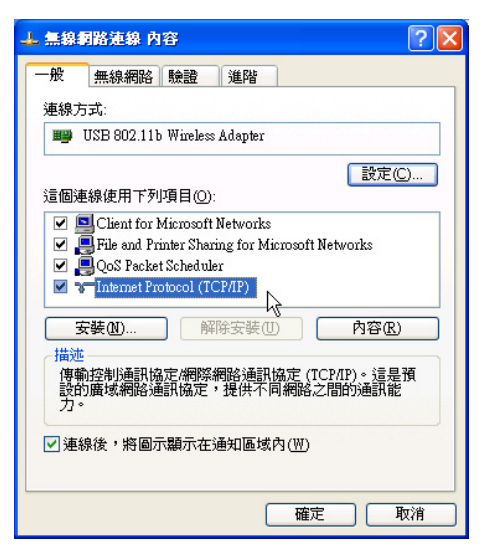

### 2-4 設定TCP/IP通訊協定

倘若您的無線網路基地台支援DHCP伺服 器,WindowsXP作業系統預設値將會白動取 得I P , 常您的網路卡驅動程式安裝完成之 後,即可自動取得連線。若須自行設定I P 位 址,請參考以下設定步驟:

1. 在「無線網路連線内容」書面上,請點選 「Internet Protocol (TCP/IP) | , 然後點選 「内容」。

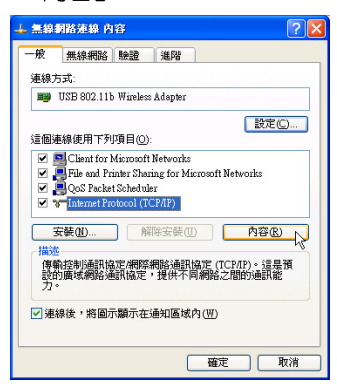

2. 出現「Internet Protocol(TCP/IP)内容」畫 面,請點選「使用下列的IP 位址」項目, 然後輸入適當的IP位址/子網路遮罩/預設閘 道及慣用DNS伺服器等數値(請洽詢網路 管理員或是網路服務供應商輸入相關設定 值),設定完成按下「確定」即可。

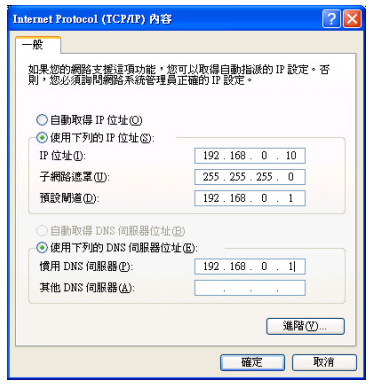

#### 一、公共無線網路

一般機場及咖啡店等公共場所提供的無線 網路,通常都支援DHCP伺服器,將會白動指 定IP位址。在「Internet Protocol(TCP/IP)内 容 | 視窗書面, 請點選「白動取得IP位址 | 以 及「自動取得DNS伺服器位址」項目,設定 完成按下「確定」即可。

#### 二、連線到另一台電腦

兩台欲進行對等式連線的電腦,雙方的IP 位址必須設定在同一個子網路下。譬如,將您 的電腦的「IP位址」設定為192.168.1.1,則 必須將欲連結電腦的「IP 位址」設定為192. 168.1.x(x=2或3或4.....), 子網路遮罩設定為 255.255.255.0,設定完成按下「確定」即  $\overline{\Box}$ 

#### 三、連線到基地台

欲連線到辦公室中的無線網路基地台,請 確定公司的網路是否支援DHCP伺服器(請洽 詢網路管理員), 倘若支援D H C P , 在 「Internet Protocol(TCP/IP)内容」視窗畫面, 點選「自動取得IP位址」以及「自動取得DNS 伺服器位址 | 項目,設定完成按下「確定」即  $\overline{\Box}$ 

欲連線到家裡或是不支援DHCP的無線網 路基地台,您的雷腦的IP位址必須設定在與該 基地台同一個子網路下。譬如, 基地台的「IP 位址」若設定為192.168.10.1,則必須將您的 電腦的「IP位址」設定為192.168.10.x(x=2或 3或4.....),子網路遮置設定為255.255.255.0, 設定完成按下「確定」即可。

若家中的無線網路基地台是透過ADSL上 網,請跟您的網路服務供應商洽詢【IP位址】 的設定方式。

第二章:無線網路功能

### 2-5 連線到基地台 (基礎結構)

本產品内建的無線網路功能,可以連線 到基地台 (AP: Access Point) 或是家庭閘道 器 (Home Gateway), 也可以連接到另一台 具備無線網路功能的電腦(電腦到電腦ad hoc  $\circ$ 

欲連線到基地台或是家庭間道器, **請**依 昭以下步驟操作。

- 1. 按下 <Fn> + <F2> 功能鍵, 開啓無線網路 功能,無線網路指示燈閃爍,即表示目前 正在搜尋可用的網路中。
- 2. 或是點選「開始」→「控制台」, 在「控 制台 | 視窗雙擊「網路連線」圖示, 在 「網路連線」視窗雙鑿「無線網路連線」 圖示,亦可啓用無線網路功能。

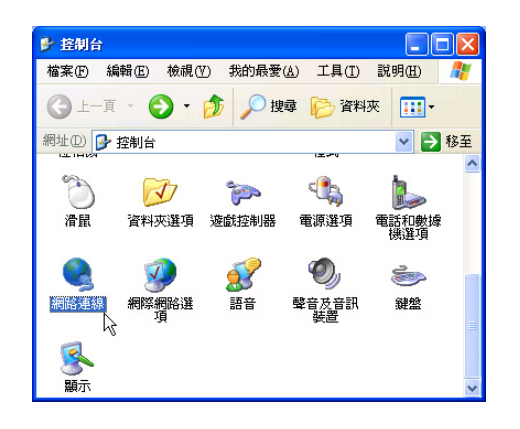

3. 在「無線網路連線」按一下滑鼠右鍵,再點 潠「内容」。

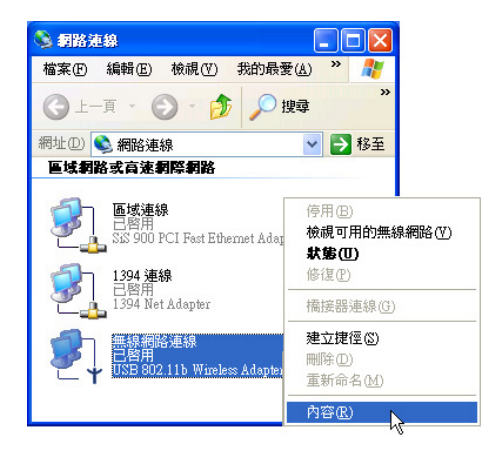

4. 出現「無線網路連線 内容 | 視窗,點選 「無線網路」索引標籤。

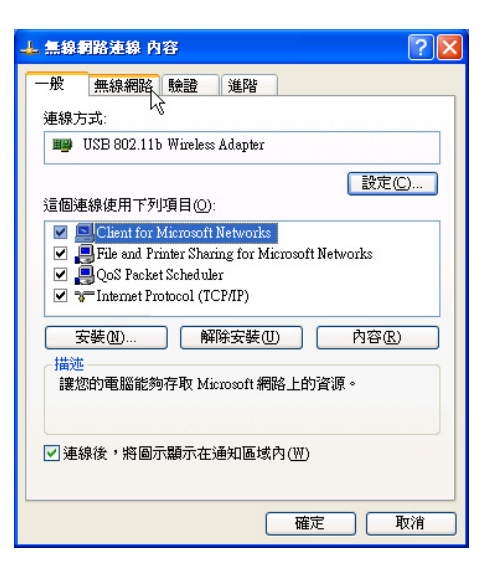

5. 在「無線網路」索引標籤下,可以看到日 前雷腦附沂搜尋到的無線網路基地台。在 「可用的網路」下,點選欲連結之網路名 稱,再按「設定」。

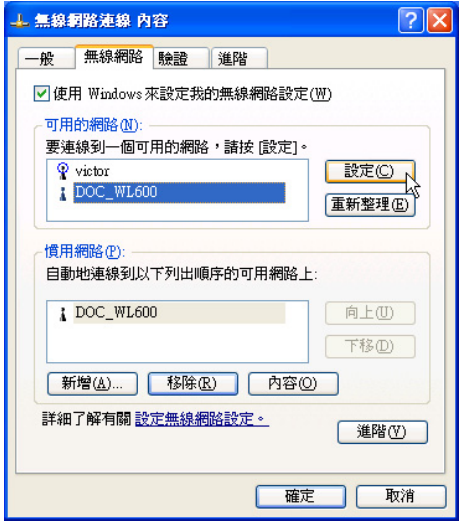

6. 出現「無線網路内容」視窗,指定無線網 路金鑰設定,或者,如果自動將網路金鑰 提供給您(例如,金鑰會存放在您的系統 管理員給予您的無線網路介面卡上),請 選取「金鑰會自動地提供給我」核取方 塊。如果不確定是否需要網路金鑰或設定 請連絡網路管理員。

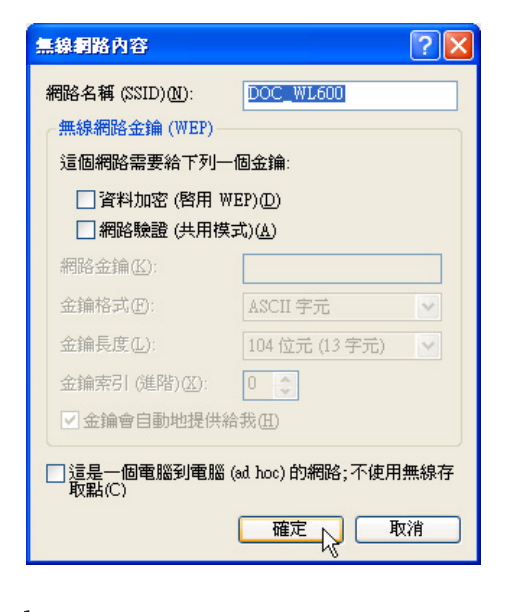

如果網路未廣播它的網路名稱,就不會出 現在「可用的網路」下。若要連接已知可 用的基地台 (基礎結構) 網路,但卻未出現在「可 用的網路」下,請在「慣用網路」下按一下「新 增」。在「無線網路内容」 中,指定網路名稱(服 務設定識別碼);如果需要,也請輸入無線網路金鑰 設定。

第二章:無線網路功能

### 2-6 連線到另一台電腦

欲連線到另一台電腦(對等式ad hoc), 請依照以下步驟操作。

首先,兩台電腦必須在無線網路的電波 訊號範圍内,兩台電腦都必須具備内建無線 網路,或是外接無線網路卡。

- 1. 按下 <Fn> + <F2> 功能鍵,開啓無線網路 功能,無線網路指示燈閃爍,即表示目前 正在搜尋可用的網路中。
- 2. 點選「開始」→「控制台」,在「控制 台」視窗雙擊「網路連線」圖示,開啓 「網路連線」視窗。
- 3. 在「無線網路連線」按一下滑鼠右鍵,再 點選「内容」。
- 4. 出現「無線網路連線 内容」視窗,點選 「無線網路」索引標籤。可以看到目前電 腦附沂搜尋到的無線網路基地台。

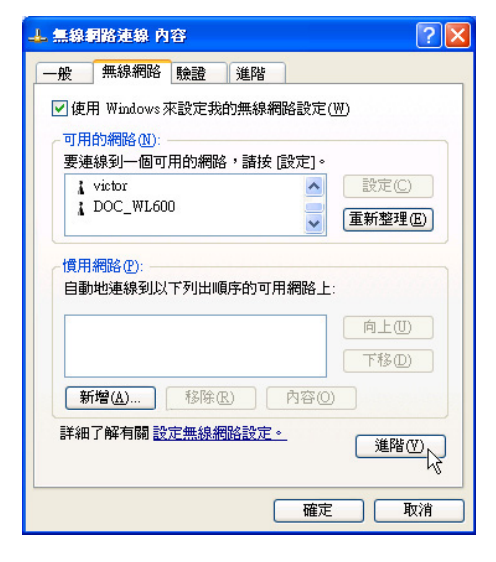

5. 在「無線網路」索引標籤下,如果想要連 接電腦到電腦 (ad hoc) 網路, 請點選右下 角的「進階」,在接下來的視窗中勾選 「只給電腦到電腦 (ad hoc) 的網路」核取 方塊,然後點選關閉。

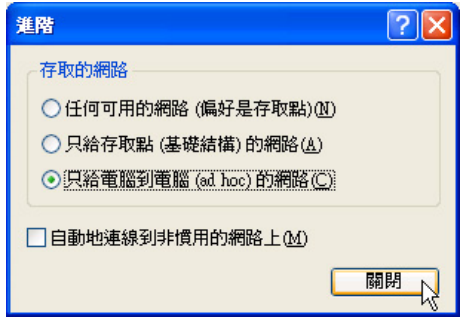

6. 回到「無線網路」索引標籤下,在「慣用 網路」下,請點選「新增」。

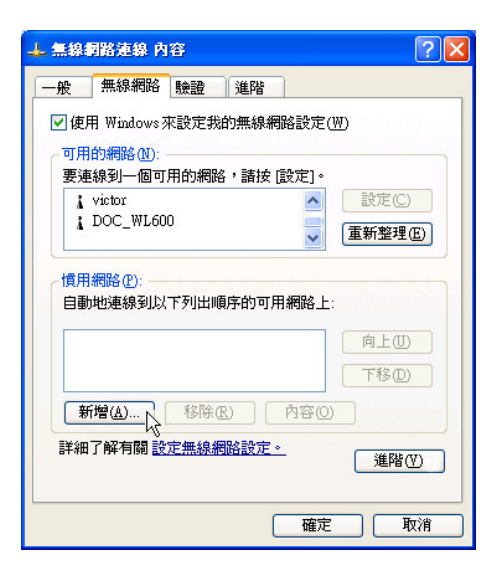

#### 2-6■連線到另一台電腦(對等式)

- 7. 出現「無線網路内容」視窗,請設定一個 白定的「網路名稱(SSID)」(不要跟現 有的網路同名),在此舉例為「H o m e WLAN | , 然後點選「確定 | 。
- 8. 在另一台電腦上也要設定相同的「網路名 稱 $(SSID)$

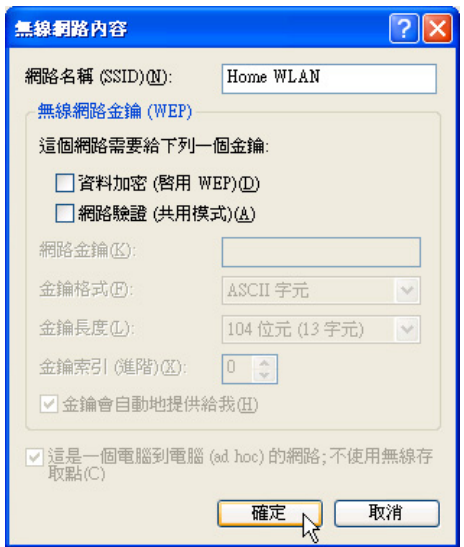

- 9. 設定好之後, 您可以在視窗右下角的工作 列看到無線網路連結的圖示 。點選該圖 示,可以看到目前網路連線的狀態。
- 10.欲共享另一台電腦的檔案或是印表機,首 先要在兩台電腦上將欲分享出來的檔案設 定好(把檔案丢到「共用文件」内即 可),然後在「檔案總管」輸入「\\欲連 結電腦電腦名稱」(譬如「\\m2xpchi」如 下圖例子),將會出現對話窗詢問您密 碼,輸入可授權進入該電腦(m2xpchi) 的密碼,即可看到共享的檔案及印表機。

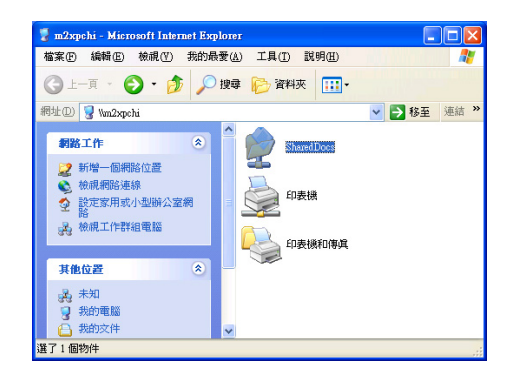

欲連線到另一台電腦 (對等式ad hoc), 請 確認您電腦的無線網路名稱「SSID」與欲連 結之另一台電腦(或另一片無線網路卡)的「SSID」 相同;並確認「TCP/IP」設定在同一個子網路下。 兩台欲進行對等式連線的電腦,雙方的IP位址必須 設定在同一個子網路下。

第二章:無線網路功能

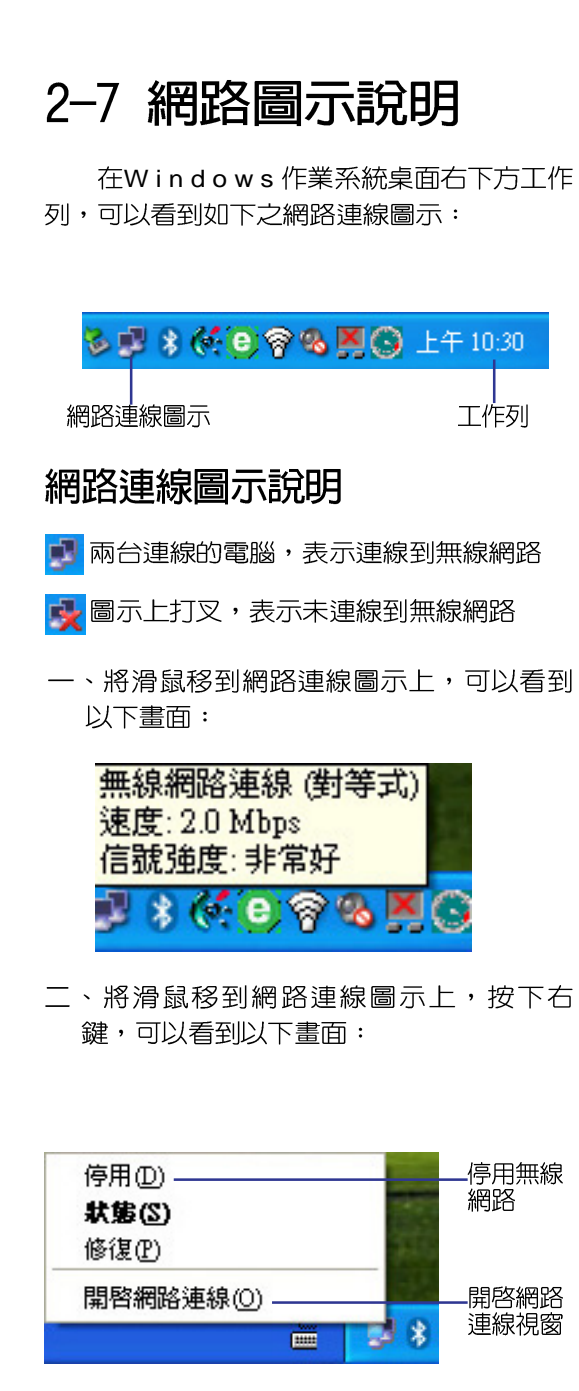

### 2-8 其他設定

#### 變更慣用網路的連線順序

若要變更此連線嘗試連線慣用網路的順 序,請在「慣用網路」下按一下要移到清單 中新位置的無線網路,再按「上移」或「下 移」。

#### 變更「慣用網路」的無線網路連 線設定

若要變更「慣用網路」中所列之網路的 無線網路連線設定,請按一下想要變更設定 的無線網路及「内容」後,再依需要變更設 定。

#### 移除無線網路

若要從慣用網路清單中移除無線網路, 請在「慣用網路」下按一下想要移除的無線 網路,再按「移除」。

#### 更新網路清單

若要更新電腦範圍内可用的網路清單, 請按一下「重新整理」。

#### 自動連接可用網路

若要自動連接未出現在「可用的網路」 清單中的可用網路,請按一下「谁階」,再 選取「自動地連線到非慣用的網路上」核取 方塊。

### 2-9 注意事項

- \* 啓用白動無線網路設定時,可連接現有的 無線網路、變更無線網路連線設定、設定 新的無線網路連線,以及指定慣用的無線 網路。會在無線網路可用時涌知您。
- \* 如果使用的是網路卡廠商提供的無線網路 軟體,請清除 「使用 Windows 來設定我 的無線網路設定」核取方塊。
- \* 如果無法連接現有的無線網路,而想要連 接的網路名稱出現在「慣用網路」清單 中,請按一下慣用的網路名稱,再按 「内 容」。在 「無線網路内容」中,複閱設定 以確定其為正確。如果不確定設定是否正 確,請連絡網路系統管理員,或無線網路 介面卡製造商。
- \* 若要在「無線網路」索引標籤上進行設 定,則您必須以系統管理員身份登入,且 必須使用支援Wireless Zero Configuration 服務的無線網路介面卡。如果不確定您的 無線網路介面卡是否支援Wireless Zero Configuration服務,請連絡網路系統管理 員或無線網路介面卡製造商。
- \* 如果「慣用網路」清單包含存取點(基礎 結構) 及電腦到電腦 (ad hoc) 網路,則 電腦到電腦網路無法移動到比存取點網路 在清單中更高的位置。
- \* 如果無法連接現有的無線網路,而想要連 接的網路名稱出現在「慣用網路」清單 中,請按一下慣用的網路名稱,再按「内 容」。在「無線網路内容」中,複閱設定 以確定其為正確。如果不確定設定是否正 確,請連絡網路系統管理員,或無線網路 介面卡製造商。

### 2-10 設定電腦名稱/工 | 2-11 實體位址 (MAC 化毛羊条月

欲設定電腦名稱及工作群組,請參考以 下步驟設定:

- 步驟一:在「我的電腦」按下右鍵,點選 「内容」, 出現「系統内容」視 窗。
- 步驟一:在「系統内容」視窗,點選「雷腦 名稱 | 標籤百。
- 步驟三:在視窗畫面中間,點選「網路識 別」按鈕。

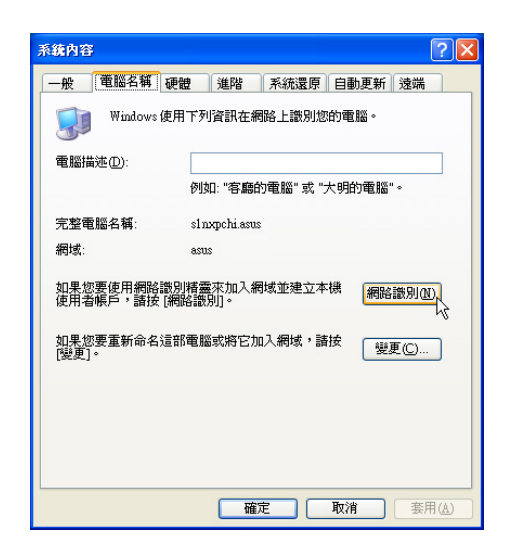

步驟四:出現「網路識別精靈」視窗,按照 書面指示即可設定使用者名稱/密 碼/網域/電腦名稱/工作群組等 資訊。

# Address)

每一個網路裝置都會有一個實體位址 (MAC Address), 透過這個實體位址, 在基 地台端的加密設定功能中,可以允許或是禁 **止該電腦連線上網,有些基地台更指定僅讓** 某些曾體位址的電腦上網。

請依照以下步驟找到您的網路卡的實體 位址。

- 步驟一:點選「開始」→「控制台」→「網 路和網際網路連線」→「網路連 線」。
- 步驟二:出現「網路連線」視窗,雙擊「無 線網路連線 | 圖示。
- 步驟三:出現「網路連線 狀態」視窗,點選 「支援」標籤頁。
- 步驟四:點選視窗中間的「詳細資料」,出 現「網路連線詳細資料」視窗,第 一個項目即是實體位址 (M A C Address) o

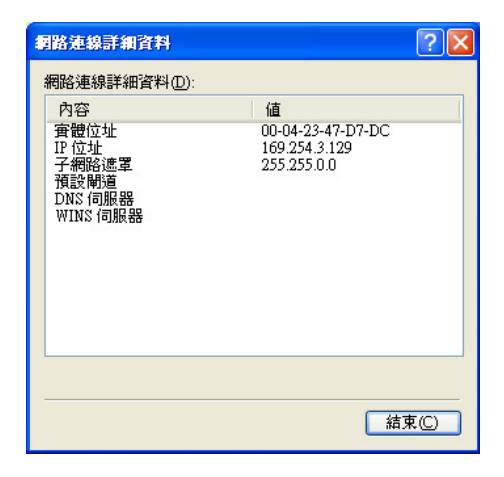

### 2-12 Intel PROSet程式

驅動程式安裝完成,在控制台可以找到 「Intel PROSet」圖示,這是Intel所提供的無 線網路軟體。您也可以在工作列的右下角看

到「Intel PROSet」圖示

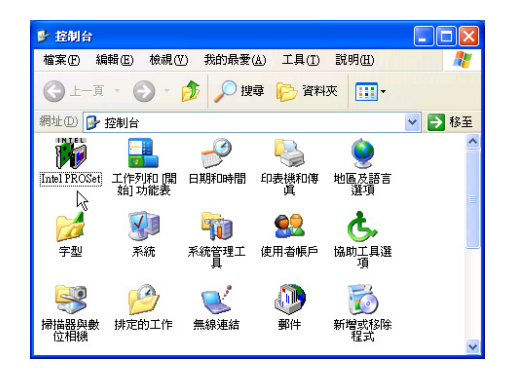

您可以使用Windows内建的無線網路軟 體, 或是Intel所提供的「Intel PROSet」無線 網路軟體來管理您的無線網路卡。

若您欲使用「Intel PROSet」, 請在「無 線網路連線 内容」視窗中清除「使用 Windows 來設定我的無線網路設定」 核取方塊。

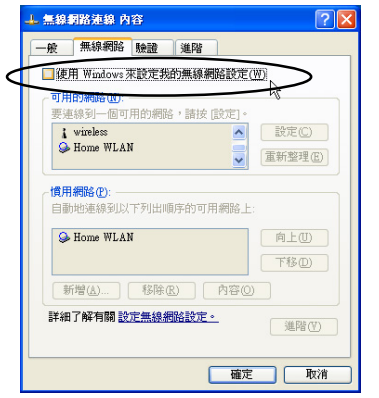

若出現「Intel(R)設定服務」視窗,乃詢 問您是否要使用「Intel PROSet」來管理您的 無線網路卡。

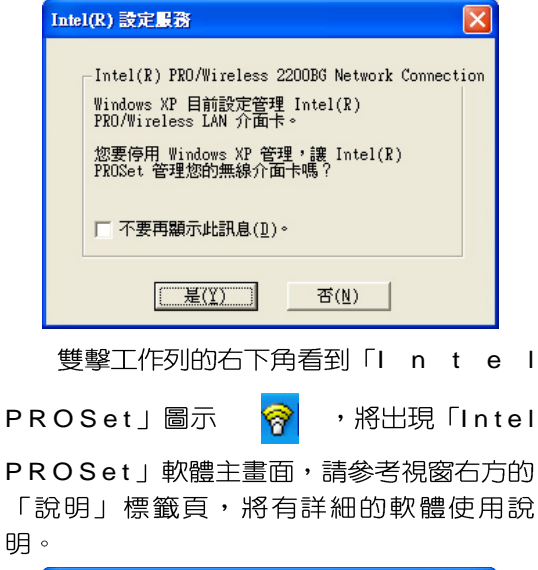

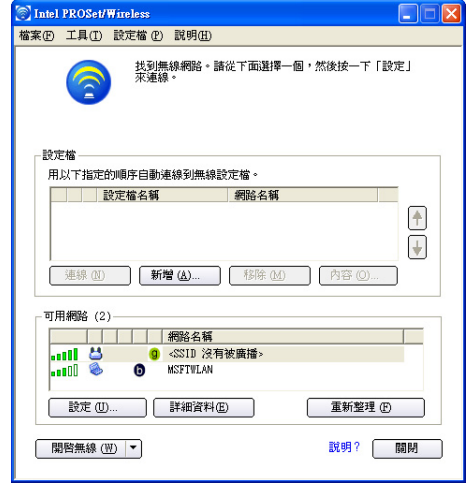

第二章:無線網路功能

### 2-13 故障排除

本章内容將提供您在安裝無線網路卡時 可能會遇到的大部分問題之解答,倘若您遇 到的問題不在以下說明之列,請聯絡本公司 的技術支援部門,我們將儘快為您解決問 題。

#### 確認無線網路卡已正確安裝

當無線網路卡安裝完成之後,您可以透 過以下方式確認驅動程式是否已正確安裝。 點選「開始」→「控制台」→雙擊「系統」 圖示→點選「硬體」索引標籤内的「裝置管 理員 | →點選「網路介面卡 | 圖示, 若看到 Intel(R) Pro/Wireless 2200BG Network Connection | 項目,安裝正確的話前面應該顯 示一個介面卡圖示,而不應該出現「!」或 「 ? 」 (有問題) 或「X」 (停止) 圖示。

#### 在裝置管理員中的無線網路卡前 出現驚歎號「! 」或是問號  $\lceil 2 \rceil$

出現此一狀況,您必須更新或是重新安 裝無線網路卡驅動程式。在「裝置管理員」 視窗的「Intel(R) Pro/Wireless 2200BG Network Connection」項目點選滑鼠右鍵,選擇 右鍵選單的「内容」→點選「驅動程式」索 引標籤→點選「更新驅動程式」按鈕→根據 畫面指示完成驅動程式的安裝。

另外,您也可以重新安裝一次驅動程式 來解決這個問題。在「裝置管理員」視窗的 Intel(R) Pro/Wireless 2200BG Network Connection」項目點選滑鼠右鍵,選擇右鍵選 單的「解除安裝」,然後取出驅動程式光碟 片重新安裝一次驅動程式。

無法連接任何一個基地台

請依照以下步驟重新設定無線網路卡:

- 1. 確認「網路形態」是設定在「infrastructure | 的模式。
- 2. 確認您的無線網路卡的「SSID」設定與該 基地台的「SSID」相同。
- 3. 確認「加密設定」跟基地台相同。倘若您 啓動加密功能,您必須在網路卡跟基地台 雙方都設定相同的加密格式。

#### 無法連接到另一台雷腦(或無線 網路卡)

請依據以下步驟設定無線網路卡:

- 1. 確認「網路形態」是設定在「Ad Hoc」的 模式。
- 2. 確認您電腦的無線網路名稱「SSID」與欲 連結之另一台電腦(或另一片無線網路 卡)的「SSID」相同。
- 3. 確認您電腦無線網路卡「頻道」是設定在 「Auto」,或是設定跟另一台電腦(或另 一片無線網路卡)的「頻道」相同。
- 4. 確認「加密設定」跟另一台電腦相同。倘 若您啓動加密功能,您必須在網路卡跟另 一台電腦(或另一片無線網路卡)雙方都 設定相同的加密格式。
- 5. 確認「TCP/IP」設定在同一個子網路下。 兩台欲進行對等式連線的電腦,雙方的I P 位址必須設定在同一個子網路下。

#### 連線品質較差或訊號強度較弱

有兩個可能的原因;第一是電波干擾, 請勿在微波爐或是大型金屬物體附近使用無 線網路卡。第二個原因是距離,請盡量縮短 無線網路卡與基地台或是另一台電腦(或另 一片無線網路卡)的距離,距離越短可以加 強訊號強度及連線品質。

## TCP/IP 通訊協定無法連結至無<br>線網路卡

這是因為微軟作業系統的限制,在Windows 98系統下最多只允許六張網路卡連結 TCP/IP 通訊協定,而Windows Me系統下最多 只允許十張網路卡連結TCP/IP通訊協定。

解決方法:假如您的系統已達到連結 TCP/IP通訊協定個數的最高限制,請在安裝 無線網路卡之前從網路組態中移除一張網路  $+\cdot$ 

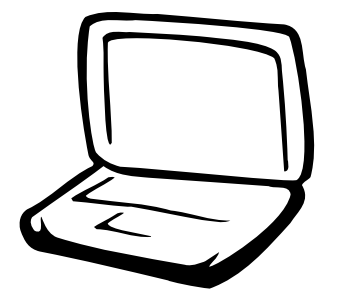

3-1 基本輸出入系統介紹 3-2 如何進入BIOS設定程式 3-3 主畫面功能介紹 3-4 操作功能鍵說明 3-5 Main 3-6 Advanced 3-7 Security保全選單 3-8 Power能源管理選單 3-9 Boot啓動選單 3-10 Exit

注意: BIOS的設定 值直接影變到筆記型 **雷腦的性能,其影變非堂** 大,因此,請先熟讀本章節 的所有說明,再依據您的使 用習慣做相關設定。

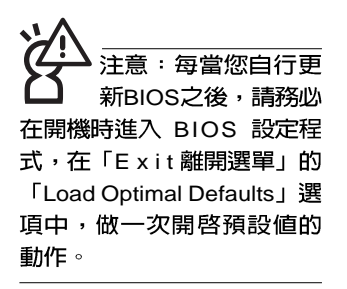

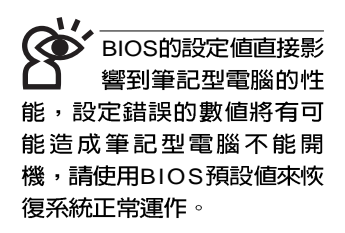

### 3-1 基本輸出入系統介紹

BIOS (Basic Input / Output System ; 基本輸出入系統)是 每一部電腦用來記憶周邊相關設定,讓電腦正確管理系統運作 的程式。BIOS提供一種選單式介面供使用者白行修改設定,經 由BIOS設定,您可以改變系統設定値以及調整筆記型電腦内部 元件、變更系統效能、設定電源管理模式等等。

BIOS 程式儲存在快閃記憶體内,並目可以透過特殊的 BIOS更新工具程式修改,以升級至最新版本。BIOS更新工具 程式在隋機附上的驅動程式及公用程式光碟裡可以找到。

當您打開電源時,系統會叫出儲存在快閃記憶體内的BIOS 設定値,進行開機測試。

經中BIOS設定選單,您可以對本台雷腦做以下設定:

※日期、時間等設定

※硬碟參數及周邊設定

※ 系統開機程序

※ 密碼設定

※ 能源管理特性

BIOS系統内包含一組基本的預設値,基本上您不需要再做 任何修改。

### 3-2 如何進入BIOS設定程式

BIOS設定是選單式工具軟體架構,透過簡單易用的選單設 計,進入一層一層的選項設定畫面,BIOS設定程式並提供一組 熱鍵讓您回到上一層畫面或是回到主選單。

當您打開電源,系統即進入開機自動測試(POST)程序 ,您若有需要進入BIOS設定程式,請一開機時即按下 <F2> 鍵。若您不須更改BIOS,開機自動測試系統即讀取BIOS中原 設定値自動完成測試,當BIOS設定與目前輸出入設備不符,螢 幕上會顯示警告文字,並請您按下 <F2> 鍵進入BIOS設定程 式。

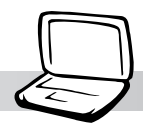

### 3-3 主畫面功能介紹

進入BIOS設定的第一個畫面如下圖。第二排文字為下拉式 選單,使用方向鍵移動選項,可切換至另一個選單畫面。

各選單功能說明如下: سيداه والمستد

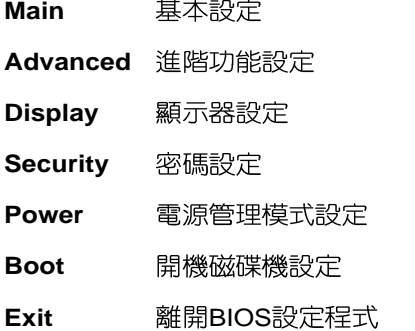

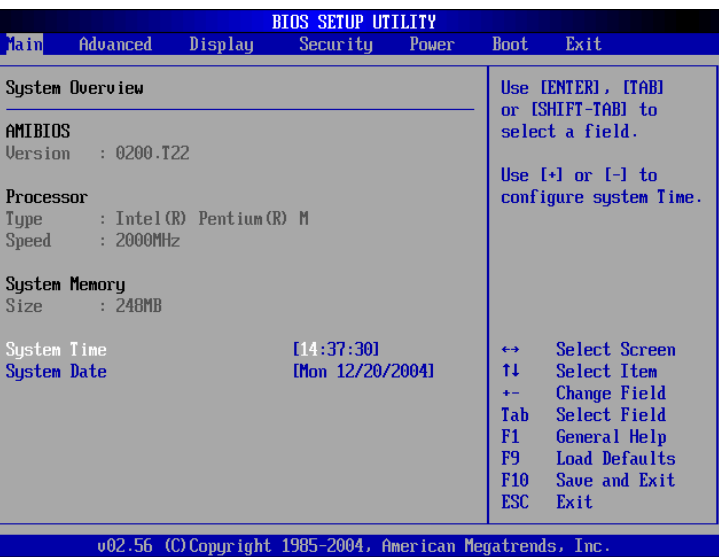

一般求助畫面

除了選項旁邊的功能說明之外,按下 <F1> 鍵可叫出一般 求助書面,該内容簡介操作功能鍵的功能。

注意:BIOS的設定 畫面有可能跟您的機 種所顯示的略有差異,不同 的選購機型將有少數不同的 設定項目,請以您實際看到 的畫面來設定。

#### 3-4■操作功能鍵說明

### 3-4 操作功能鍵說明

在BIOS設定畫面右下方有功能設定鍵說明,用以瀏覽選單 選擇設定値,其功用如下:

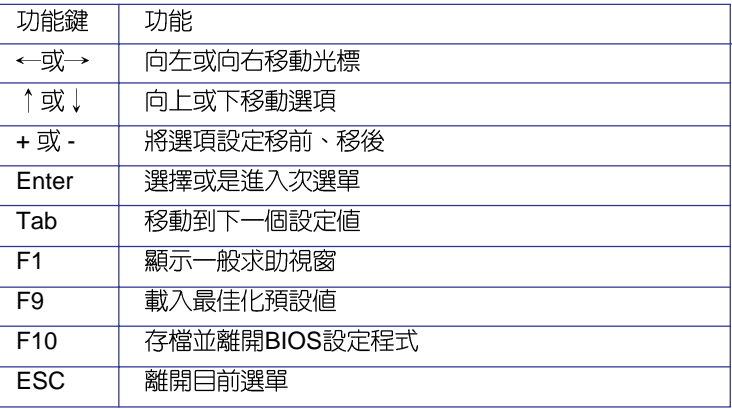

#### 次選單

選頂左邊若有一個三角型符號代表它有次選單,次選單包 含該選項的進一步參數設定,將光標移到該處按 <Enter> 鍵即 可谁入次選單,要離開次選單回到上一個選單按<ESC>鍵,次 選單的操作方式與主選單相同。

在選單的右側有關於光標所到處的選項功能說明,請試著 操作各功能鍵更改設定以熟悉整個BIOS設定程式,若不小心更 改了某項設定也沒關係,您可以在離開BIOS設定程式時選擇不 存檔離開,剛剛做的所有設定都不會儲存在BIOS裡,下次開機 仍會使用先前的設定, 或是您也可以叫出BIOS預設値(F9), 即可恢復到電腦出廠時的設定。

### 3-5 Main

BIOS設定程式的主選單内容如下,請參考下圖。

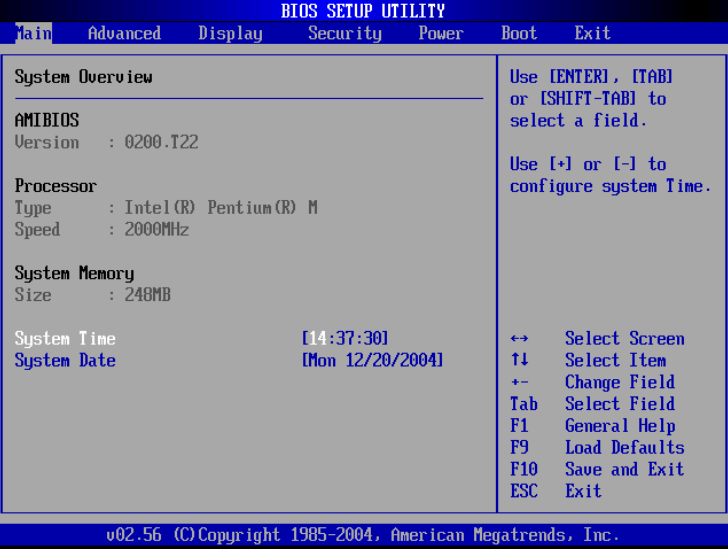

#### AMIBIOS

說明BIOS的版本、日期。

#### Processor

說明CPU中央處理器的型號、速度。

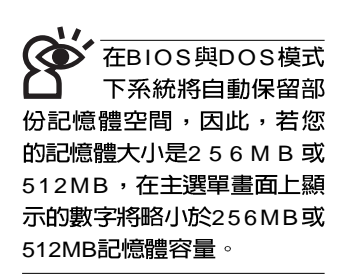

### System Memory

顯示記憶體容量,不能修改。

#### System Time

設定您的系統時間 (通常是目前的時間) ,順序是時、 分、秒。使用〔Tab〕鍵切換時、分、秒的設定,再直接輸入 數字更改設定。

#### System Date

設定您的系統日期(通常是目前的日期),順序是月、 日、年。使用〔Tab〕鍵切換月、日、年的設定,再直接輸入 數字更改設定。

### 3-6 Advanced進階選單

主畫面的第二個項目是進階選單(Advanced),參考下 圖。

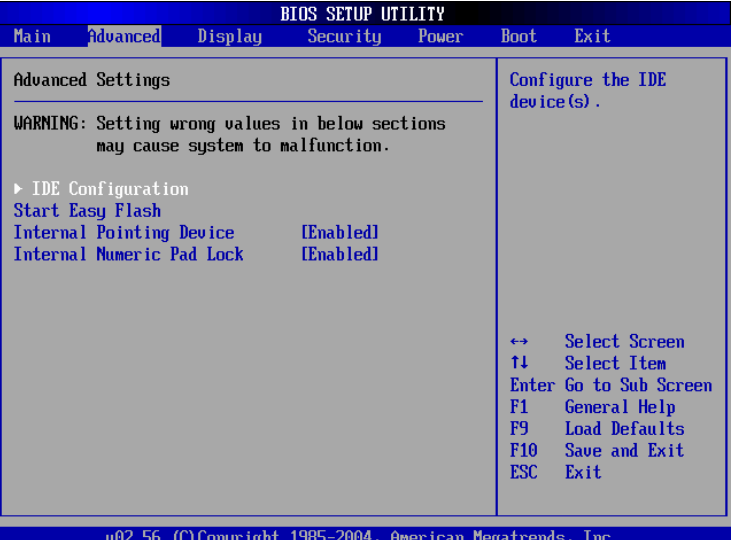

BIOS的設定値直接影 變到筆記型雷腦的性 **能,設定錯誤的數值將有可** 能造成筆記型電腦不能開 機,請使用BIOS預設値來恢 復系統正常運作。

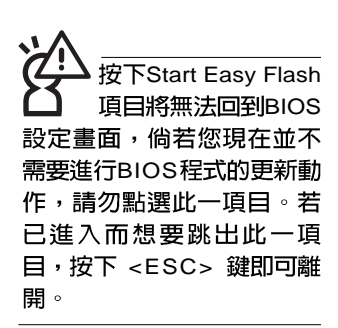

第一段警示文字,告訴您以下若設定錯誤的數値將有可能 造成筆記型電腦故障,請小心操作。

在接下來的選項左邊有三角型符號代表次選單,將光標移 到該處按 <Enter> 鍵即可進入次選單。

在IDE Configuration次選單之下尚有以下選項:

#### Start Easy Flash

這個項目直接連結到「Easy Flash」程式,讓您輕鬆執行 BIOS程式的更新動作。倘若您並沒有要更新BIOS程式,請勿 按下此一選項,將無法回到目前的設定畫面,且將喪失之前所 有未儲存的設定値。

請將欲更新的BIOS程式儲存在磁片上,或是硬碟中,程式 畫面將引導您開始更新BIOS。更新完畢,將重新開機,不會回 到原先的BIOS設定畫面。

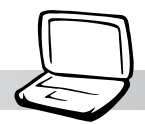

#### Internal Pointing Device

這個項目讓您選擇開啓或關閉内建的指標裝置,譬如觸控 板。預設値是[Enabled],這個項目有兩個選擇: [Enabled] [Disabled]

#### Internal Numeric Pad lock

這個項目讓您選擇開啓或關閉内建的數字鍵盤鎖。預設値 是[Enabled],這個項目有兩個選擇: [Enabled] [Disabled]

#### 3-6 ■ Advanced進 階 選 單

### IDE Configuration次選單

按 <Enter> 鍵出現如下次選單。

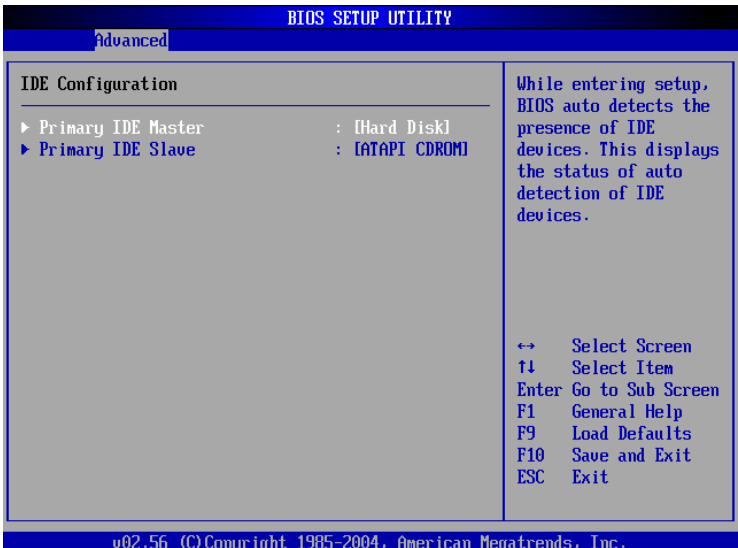

底下有兩個次選單。

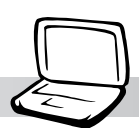

#### **Primary IDE Master次選單**

這個部份用來調整安裝在電腦裡的第一台IDE磁碟機設定, 在選項的左方有一個三角形的記號表示它有次選單,直接按 <Enter>鍵即可進入次選單做進一步的設定,出現如下圖選單。

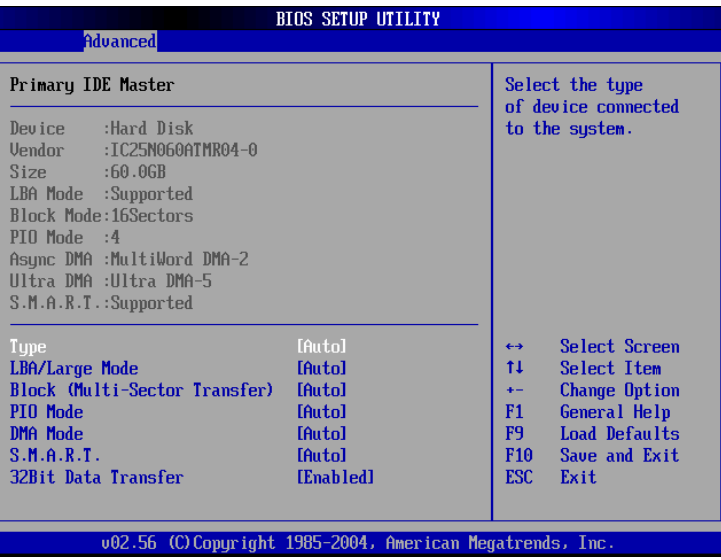

首先是一連串的磁碟機資訊,接下來是可以設定的選項。

#### Type

這個部份是設定安裝在電腦内的第一台磁碟機的實際組 態,通常是硬碟機,包含Not Installed、Auto、CDROM、 A R M D 等選擇,按下↑或↓切換選擇不同項目。若選擇 〔Auto〕項目,系統會自動偵測出内建的標準IDE硬碟機,並將 其參數值顯示在接下來的幾個項目裡,系統預設値為 〔Auto〕。若移開或不安裝磁碟機則請選擇〔Not Installed〕。

#### LBA/Large Mode

這個部份是設定 IDE 硬碟的使用模式,開啓或關閉「LBA (邏輯區塊定址,Logical Block Access)」模式及Large模式。 心須注意的是當您使用的硬碟容量超過 504MB 時,則心須使用 LBA 定址模式。設定値有: [Disabled] [Auto]

:您可以選擇 [Auto] 項目, 系統 會自動偵測該硬碟機參數。 自行設定IDE硬碟機參數,請 先確認您已擁有該硬碟機的 詳細參數設定值,錯誤的設 定值將會導致系統認不得該 硬碟機,導致無法利用硬碟 機開機。

#### Block(Multi-Sector Transfer)

容量大小不同的硬碟機的每一個區塊所能使用的磁扇會根 據容量而改變,本項曰會白動設定硬碟機每個區塊所能使用的 最高磁扇數目。預設値是[Auto],設定値有: [Disabled] [Auto]

#### PIO Mode

開啓PIO模式功能時,它可以加速系統與IDE控制器之間的 傳輸速度。預設値是[Auto],設定値有: [Auto] [0] [1] [2] [3] [4]

#### DMA Mode

選擇直接記憶體存取模式,預設値是[Auto],設定値有: [Auto] [SWDMA0] [SWDMA1] [SWDMA2] [MWDMA0] [MWDMA1] [MWDMA2] [UDMA0] [UDMA1] [UDMA2] [UDMA3] [UDMA4]

#### S.M.A.R.T.

您可以設定是否啓用「自我監控、分析與回報技術 (S.M. A.R.T. Self-Monitoring, Analysis and Reporting Technology)」,這個技術可以用來監控硬碟機内部各項數 値,譬如溫度、轉速、或是剩餘空間等等。這個功能預設値為 [Auto],因為在這個功能中所使用的多項資源會降低系統的性 能。設定値有: [Auto] [Disabled] [Enabled]

#### 32Bit Data Transfer

設定値有: [Disabled] [Enabled]

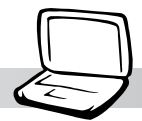

### **Primary IDE Slave次選單**

這個部份是用來調整安裝在電腦裡的第二台IDE的設定,通 常是光碟機或是第二台硬碟機。在選項的左方有一個三角形的 記號表示它有次選單,直接按 <Enter> 鍵即可進入次選單做進 一步的設定。這個部份的設定與Primary IDE Master次選單相 同,請參考Primary IDE Master的說明。

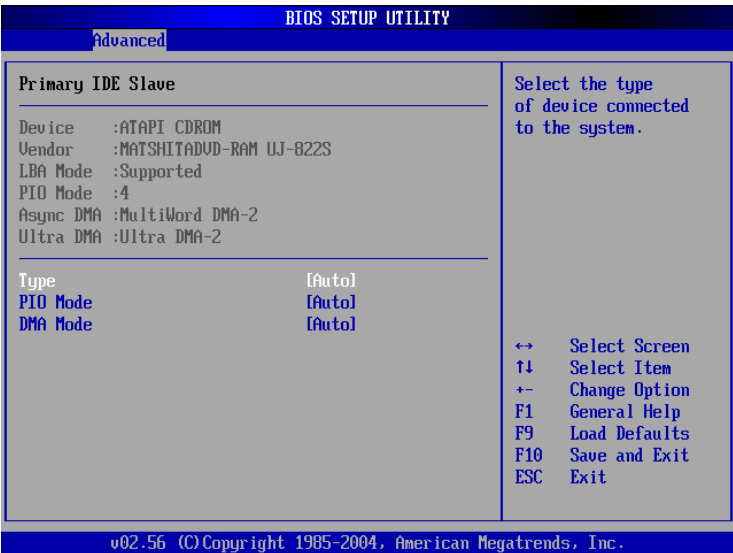

#### 3-6 ■ Advanced進 階 選 單

### 3-7 Display

主畫面的第三個選單是Display選單,提供顯示器功能設 定。請參考下圖:

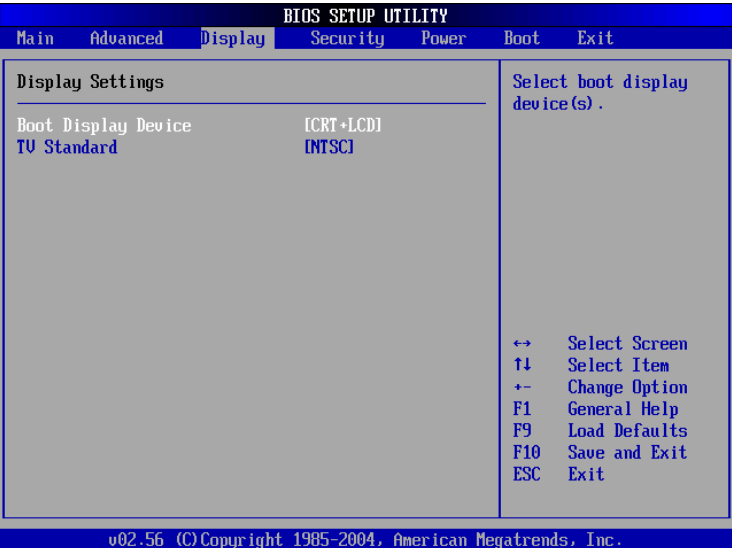

#### Boot Display Device

這個部份是用來設定啓動之監視器形式。預設値是 [CRT+LCD],設定値有: [CRT] [LCD] [CRT+LCD] [TV]。

#### TV Standard

這個部份是用來設定電視標準。預設値是[NTSC],設定值 有: [NTSC] [PAL] 。

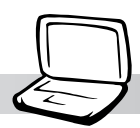

### 3-8 Security保全選單

接下來的選單是Security選單,提供保護電腦資料的方式, 藉由設定使用者密碼,以避免未經允許的使用者侵入並盜取電 腦相關資訊或是更改BIOS設定。請參考下圖:

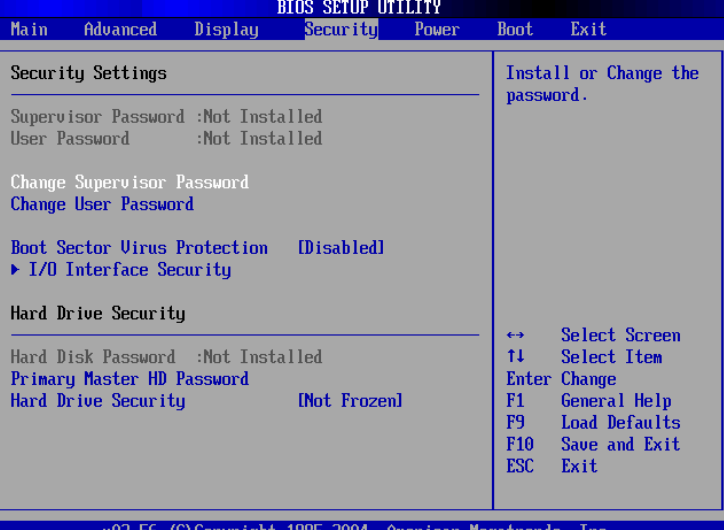

#### Change Supervisor Password

本項目為設定管理者密碼,控制進入BIOS設定程式的密 碼。將光標移到此處按 <Enter> 鍵即出現表圖1對話窗,要求您 輸入密碼,輸入完成之後即出現圖2,請您再輸入一次密碼以確 認密碼輸入正確,最後出現圖3,按<Enter>鍵即完成設定。

欲取消已設定的密碼,只要進入Change Supervisor Password選項,出現圖1對話窗,不輸入密碼直接按<Enter>鍵,即 出現圖4對話窗,即取消密碼的保護。

#### User Access Level

設定完Change Supervisor Password選項,才會接著出現 User Access Level選項,可以設定一般使用者進入BIOS設定程 式的權限範圍,預設值是[Full Access]。設定值有: [No Access] [View Only] [Limited] [Full Access]

|務心牢記您所計 的密碼,將之記錄在 使用手冊上妥善保管。倘若 您忘記密碼,機台必須送回 原廠處理,您將需要負擔此 ·處理費用。

周1

Enter Password

周2

Confirm Password

Password installed. [OK]

圖3

圖4

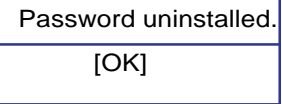

#### Change User Password

本項目為設定使用者密碼,控制系統開機及進入BIOS設定 程式的密碼,輸入使用者密碼進入BIOS設定程式的權限範圍受 限於上User Access Level的設定值。

將光標移到此處按 <Enter> 鍵即出現圖1,要求您輸入密 碼,輸入完成之後即出現圖2 (confirm Password),這您再輸 入一次密碼以確認密碼輸入正確。出現圖3,即完成設定。

### IO Interface Security

在接下來的選項左邊有一個三角型符號代表次選單,將光 標移到該處按 <Enter> 鍵即可進入次選單。

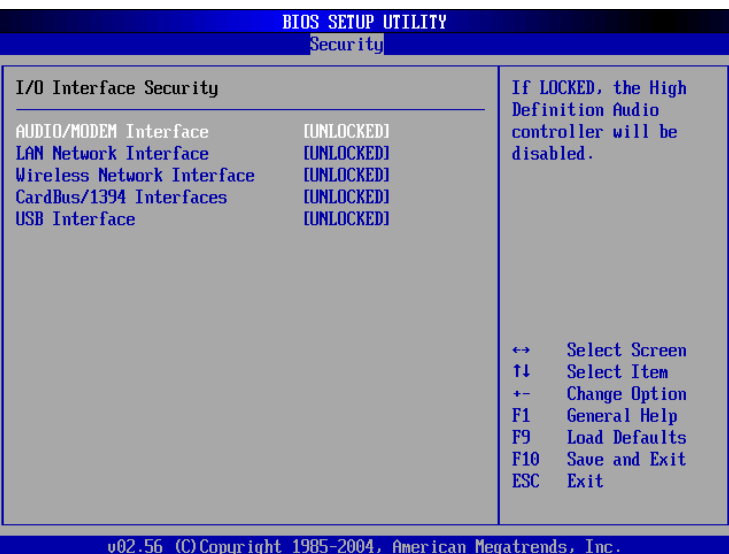

#### AUDIO/MODEM Interface

關閉MODEM介面。設定値有: [UNLOCKED] [LOCKED]

#### LAN Nerwork Interface

關閉LAN Nerwork介面。設定値有:[UNLOCKED] [LOCKED]

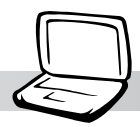

#### Wireless Network Interface

開啓或關閉無線網路鎖定功能,預設値是[UNLOCKED]。 設定値有: [UNLOCKED] [LOCKED]

#### CardBus/1394 Interface

開啓或關閉CardBus/1394裝置鎖定功能, 預設値是 [UNLOCKED]。設定値有: [UNLOCKED] [LOCKED]

#### USB Interface

開啓或關閉USB裝置鎖定功能,預設値是[UNLOCKED]。 設定値有: [UNLOCKED] [LOCKED]

### Hard Disk Security

#### Primary Master HD Password

設定硬碟機密碼,如此一來,當你的硬碟機被別人拿去使 用,他若沒有這個密碼就無法使用這顆硬碟。

將光標移到此處按<Enter>鍵即出現 [Enter New Password] 對話窗,要求您輸入密碼,輸入完成之後即出現[Confirm New Password ]對話窗,請您再輸入一次密碼以確認密碼輸入正 確。

#### Hard Drive Security

本項目為設定硬碟機密碼鎖定功能。預設値是[ N o t Frozen], 這個項目有兩個選擇: [Not Frozen] [Frozen]

Windows ME/2000或 是DOS下有作用,若您的作 業系統為Windows XP,請忽 略此一選單。Windows XP的 ACPI 能源管理功能將會自動

調整能源管理項目。

本選單的設定僅在

### 3-9 Power能源管理選單

主書面的第五項是筆記型電腦相關能源管理的進階設定, 請參考下圖。

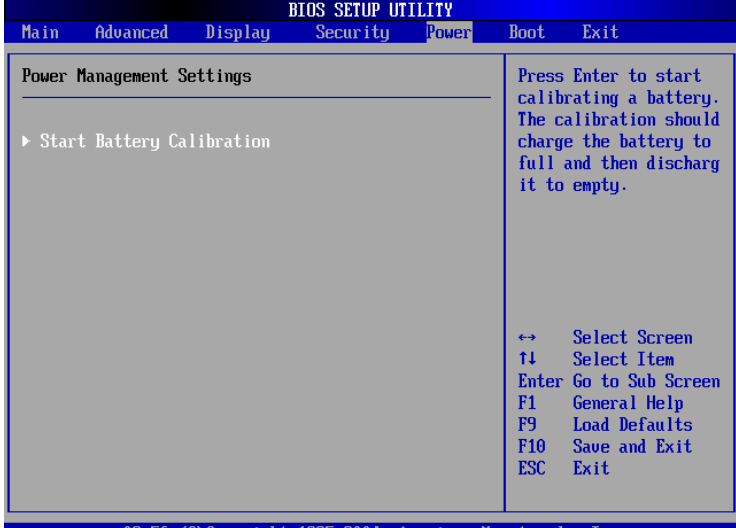

Start Battery Calibration項目將無 法回到BIOS設定書面,倘若 您現在並不需要進行電池充 放電的動作,請勿點選此一 項目。若已進入而想要跳出 此一項目,請按下開關鍵五 秒鐘即可關機。

#### Start Battery Calibration

按下此一項目之前,請先將變壓器接上,筆記型電腦將開 始進行充電→放電→再充電的動作。第一次充電完成,螢幕顯 示將請您移開變壓器,再繼續進行放電的動作,直到因電力過 低就會自動關機。關機後,請再將變壓器接上,在不開機的狀 熊下對電池充電,此時充電指示燈亮,等到充電指示燈熄滅即 代表充電完成,這樣就算完成了整個動作

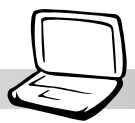

骨池怎麼充雷也很 難充飽時,才需要進 ·動作。整個過程將會 耗費大約數個小時,每隔一 個小時需要察看一下電腦的 狀態,請事先進備好本筆記 型雷腦專用的變壓器,建議 您可以在睡前谁行此一動 作。

#### 操作步驟說明

步驟一:按下「Start Battery Calibration」選項。

步驟二:跳出BIOS設定畫面,螢幕上將出現如下說明文字:

**Battery Calibration Utility** Please plug-in an AC adapter to supply power. It will recalibrate the gauge of battery now.

步驟三:請依據畫面指示連接變壓器,電腦即自動開始充電。

步驟四:出現如下說明文字,請依據畫面指示將變壓器移開, 並耐心等候直到電源耗盡,電腦即自動關機。(由於 電源耗盡將花費幾個小時,建議您可以在睡前進行此 一動作)

#### **Battery Calibration Utility**

Please plug-in an AC adapter to supply power. It will recalibrate the gauge of battery now. Initialize battery and adjust LCD brightness. It is charging the battery, please wait Please remove AC adapter. PLEASE LEAVE THE BATTERY RUNNING OUT OF POWER. a a s

步驟五:電腦關機之後,請再度接上變壓器,此時充電指示燈 亮起,直到電池充電指示燈熄滅,即表示充電完成。

以上五個步驟即完成一整個電池更新的動作。

### 3-10 Boot

在主畫面的第六個項目是Boot,這個部份提供使用者自行 選擇開機磁碟機,以及搜尋開機磁碟機順序,請參考下圖。

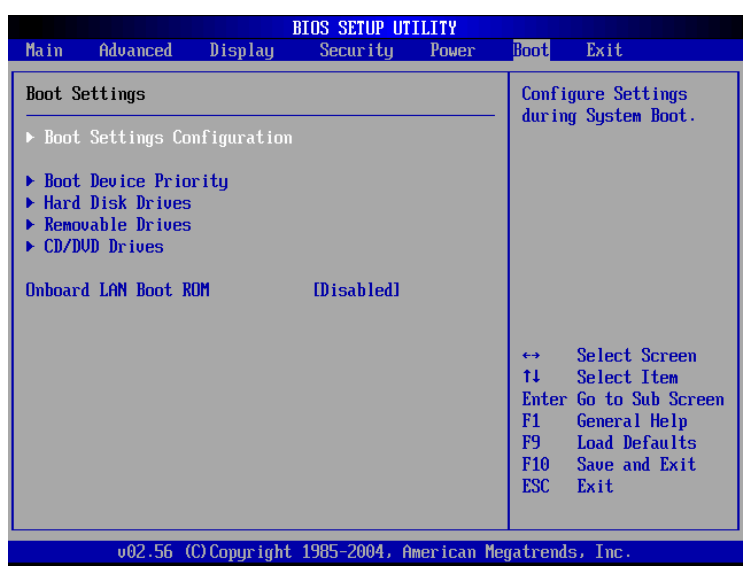

按<Enter>鍵即可進入Boot Settings Configuration次選單:

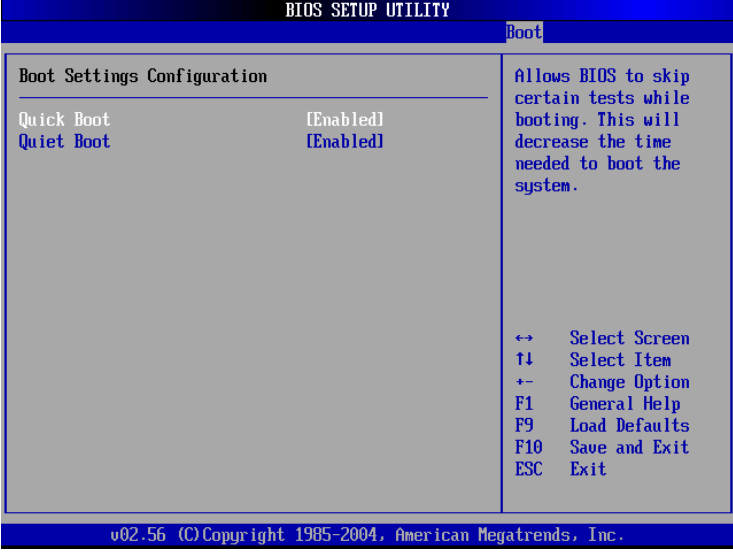

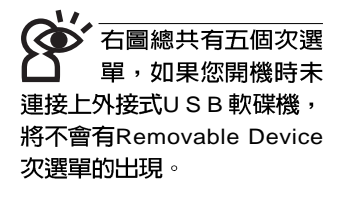

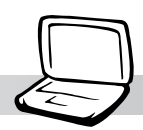

#### **Boot Settings Configuration次選單**

#### Quick Boot

這個部份是用來設定是否開啓快速啓動功能,開啓此一功 能,BIOS將略過某些開機測試,將加快開機的時間。預設値是 [Enabled], 設定値有: [Disabled] [Enabled]。

#### Quiet Boot

這個部份是用來設定是否開啓隱藏開機測試POST訊息畫 面的功能,開啓此一功能,BIOS將以LOGO商標取代開機測試 POST訊息。預設値是[Enabled],設定値有: [Disabled] [Enabled]

#### **Boot Device Priority次選單**

這個部份是用來設定開機磁碟機的啓動順序,可使用<+> 或 <->將選項設定移前、移後。

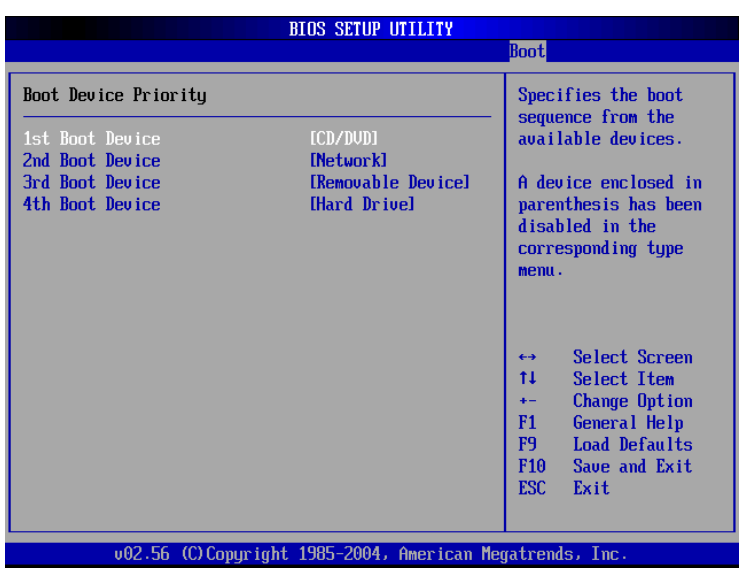

#### **Hard Disk Drives次選單**

這個部份是用來設定是否將硬碟機設定為開機磁碟機。預 設値為開啓,設定値有: [硬碟機型號] [Disabled]。

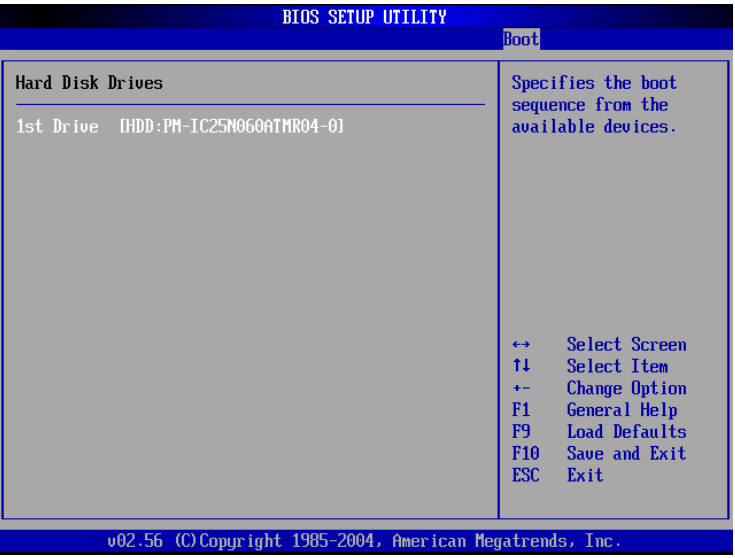

回到Boot選單下, Removable Drives及ATAPI CDROM Drives的設定方式同Hard Disk Drives。接下來還有一個設定項  $\Xi$ .

#### Onboard LAN Boot ROM

當您欲使用内建網路開機功能時,請將本項目設定為開啓 [Enabled], 即可使用内建網路開機功能。設定値有: [Disabled] [Enabled]

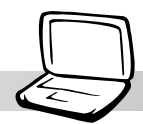

### 3-11 Exit離開選單

當您做完所有的BIOS設定之後欲離開選單時,請進入這個 選單選擇離開BIOS設定的模式,請參考下圖。

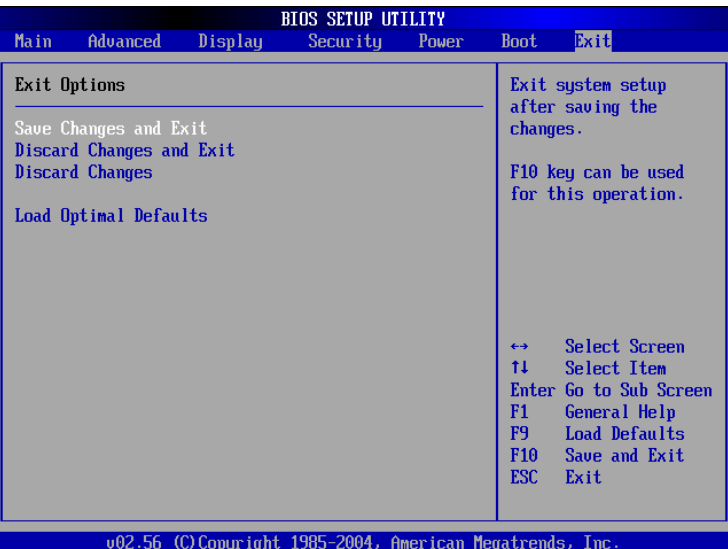

#### Save Changes and Exit

當您做完BIOS設定,請選擇這個項目以確認所有設定値存 入CMOS記憶體内。按 <Enter> 鍵, 即出現圖5對話窗:

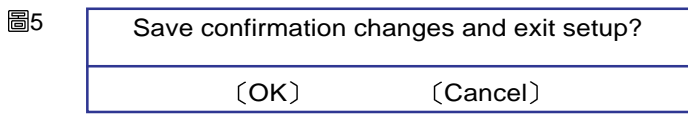

選〔OK〕,將設定値存入CMOS記憶體並離開BIOS設定 程式;選〔Cancel〕,繼續BIOS程式設定。

#### Discard Changes and Exit

若您想放棄所有設定,並離開BIOS設定程式,請將光標移 到此處,按<Enter>鍵,即出現圖6對話窗:

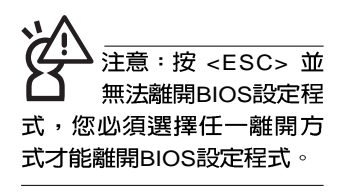

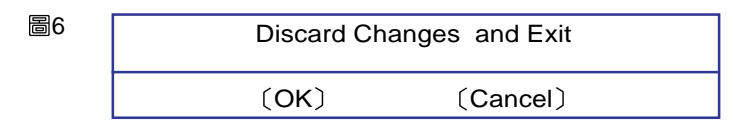

選〔OK,揭不會改變任何設定值並離開BIOS設定程式; 選〔Cancel〕,繼續BIOS程式設定。

#### Discard Changes

欲放棄所有設定,將設定値改為上一次BIOS設定値,請將 光標移到此處,按 <Enter> 鍵,即出現圖7對話窗:

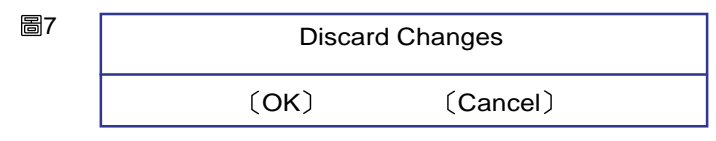

選〔OK〕,將上一次BIOS設定値存入CMOS記憶體,並 繼續BIOS程式設定;選〔Cancel〕,繼續BIOS程式設定。

#### Load Optimal Defaults

若您想放棄所有設定,將所有設定値改為最佳化預設値, 請將光標移到此處,按<Enter> 鍵,即出現圖8對話窗:

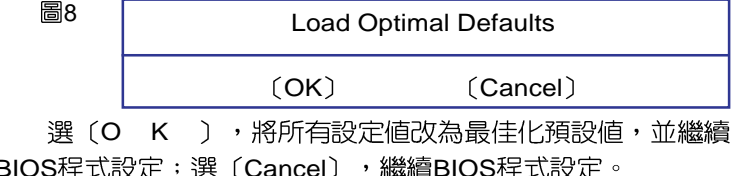

#### Load Failsafe Defaults

若您想將所有設定値改為較安全具穩定性的預設値,請將 光標移到此處,按 <Enter> 鍵,即出現圖9對話窗:

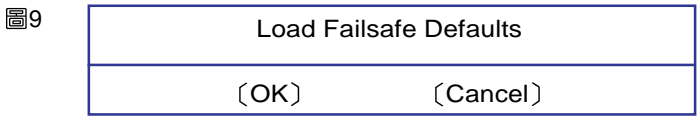

選〔O K 〕,將所有設定値改為安全的預設値,並繼續 BIOS程式設定;選〔Cancel〕,繼續BIOS程式設定。

: 每當您自行更 新BIOS之後,請務必 在開機時進入BIOS設定程 式, 在Exit離開選單的Load Optimal Defaults選項中,做 一次開啓預設値的動作。